# Uživatelská příručka Dell S2718H/S2718HX

Č. modelu: S2718H/S2718HX Regulatorní model: S2718Hc

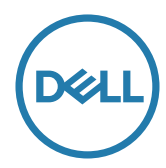

## Poznámky, upozornění a výstrahy

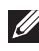

POZNÁMKA: POZNÁMKA označuje důležité informace, které pomáhají lépe využít počítač.

POZOR: Slovo POZOR upozorňuje na možné poškození hardwaru nebo ztrátu dat v případě nedodržení pokynů.

VAROVÁNÍ: Slovo VAROVÁNÍ varuje před možným poškozením majetku, zraněním nebo smrtí.

2017 - 03 Rev. A01

\_\_\_\_\_\_\_\_\_\_\_\_\_\_\_\_\_\_\_\_\_\_\_\_\_

Informace obsažené v tomto dokumentu podléhají změnám bez předchozího upozornění. © 2017 Dell Inc. Všechna práva vyhrazena.

Je přísně zakázáno reprodukovat tyto materiály, nezávisle na způsobu, bez písemného souhlasu Dell Inc.

Ochranné známky použité v tomto textu: *Dell* a logo *DELL* jsou ochranné známky společnosti Dell Inc.; *Microsoft* a *Windows* jsou ochranné nebo registrované ochranné známky společnosti Microsoft. Corporation v USA a/nebo jiných zemích, *Intel* je registrovaná ochranná známka společnosti Intel Corporation v USA a jiných zemích; a ATI je ochranná známka společnosti Advanced Micro Devices, Inc. ENERGY STAR je registrovaná ochranná známka agentury pro ochranu životního prostředí Spojených států. Jako partner ENERGY STAR společnost Dell Inc. stanovila, že tento produkt splňuje směrnice ENERGY STAR pro energetickou účinnost.

Ostatní ochranné známky a obchodní názvy použité v tomto dokumentu mohou odkazovat na majitele těchto známek, názvů nebo jejich produktů. Společnost Dell Inc. si nečiní nárok na jiné obchodní značky a názvy, než své vlastní.

# Obsah

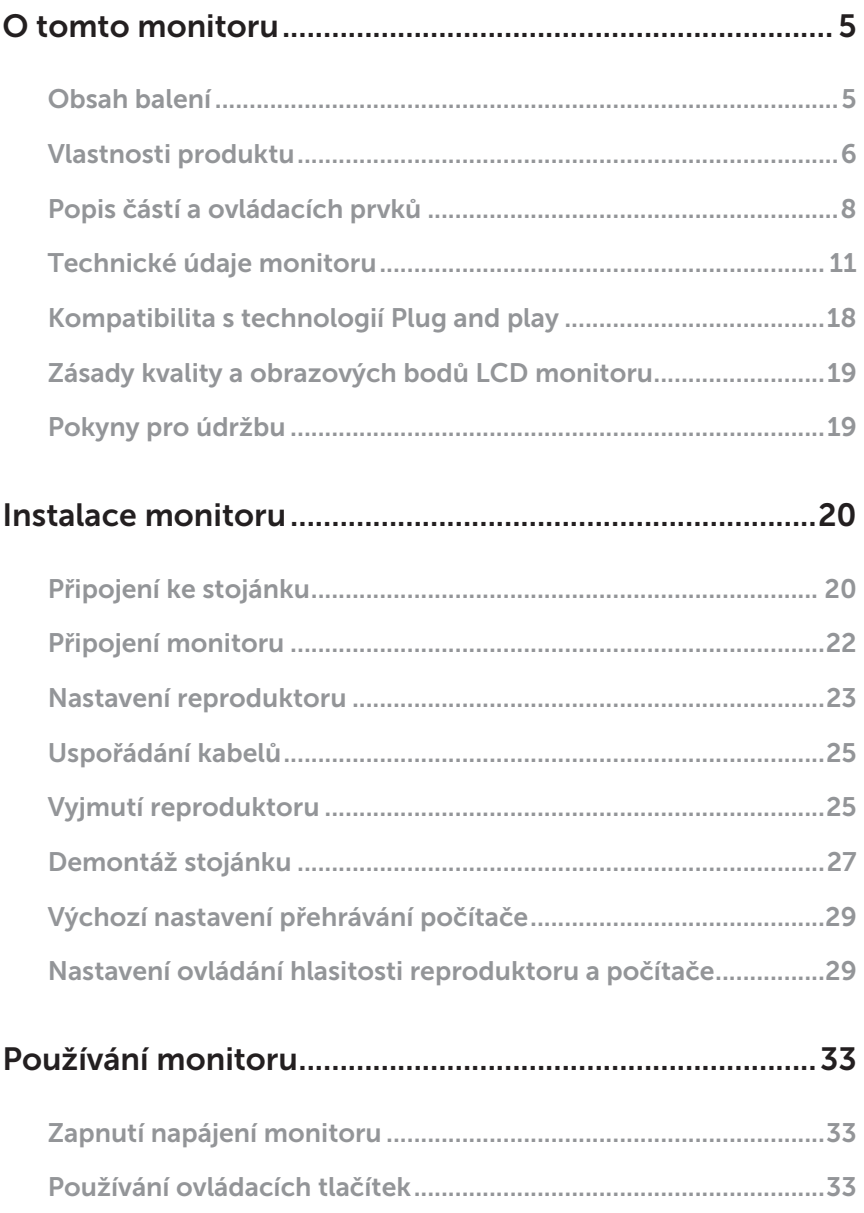

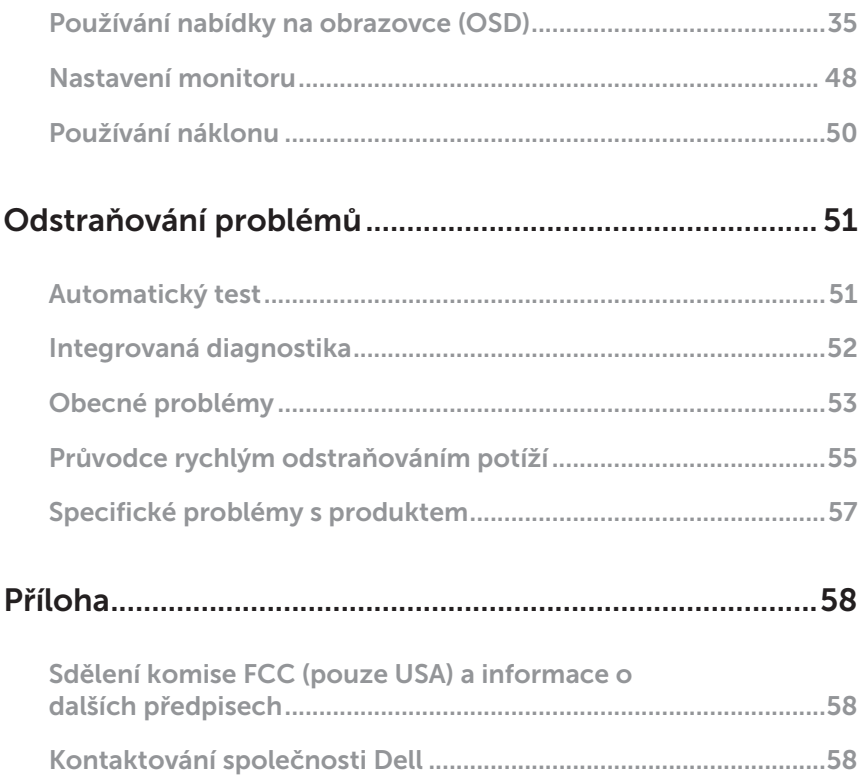

## <span id="page-4-0"></span>O tomto monitoru

## Obsah balení

Tento monitor je dodáván s níže uvedenými součástmi. Zkontrolujte, zda jste obdrželi všechny součásti a pokud některá chybí, najdete další informace v [Kontaktování](#page-57-1)  [společnosti Dell.](#page-57-1)

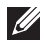

POZNÁMKA: Některé položky mohou být volitelné a nemusí být v monitorem dodány. Některé funkce nebo média nemusejí být v některých zemích k dispozici.

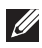

POZNÁMKA: Chcete-li použít jiný stojánek, vyhledejte pokyny pro instalaci v návodu na instalaci příslušného stojánku.

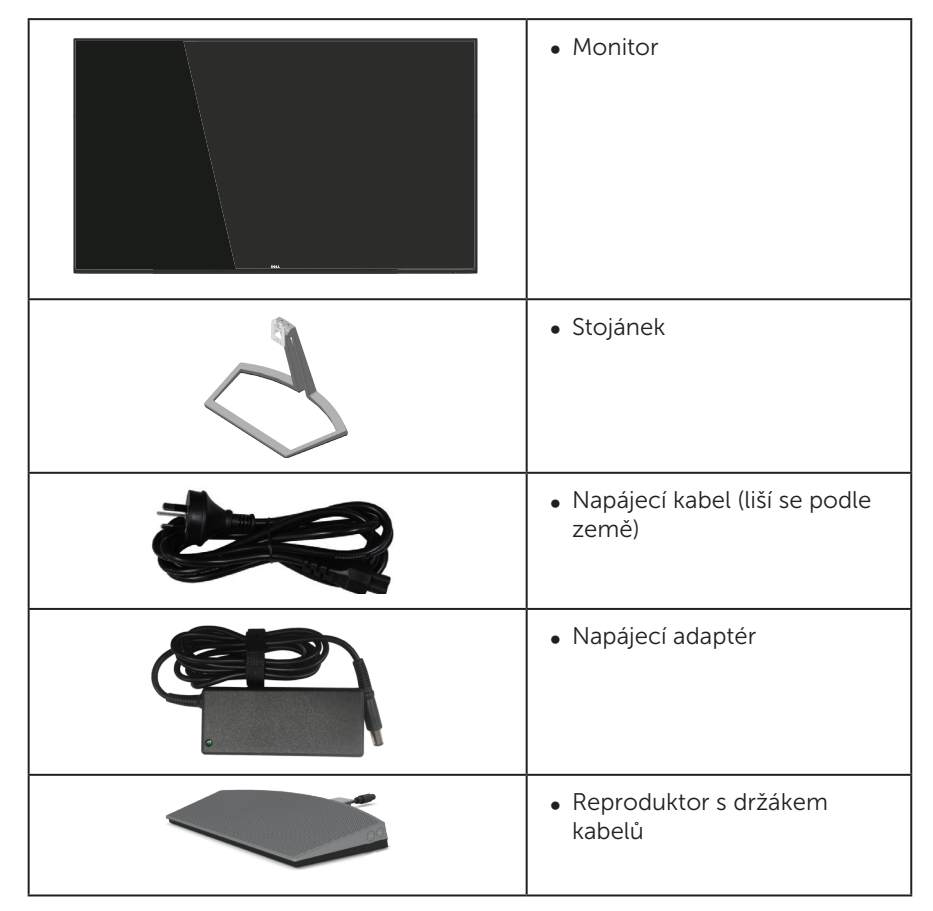

<span id="page-5-0"></span>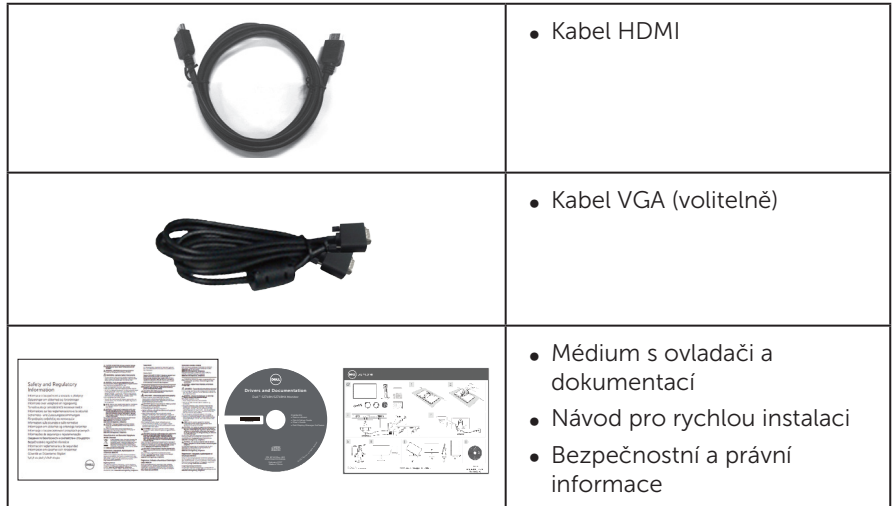

## Vlastnosti produktu

Monitor s plochým panelem Dell S2718H/S2718HX je vybaven aktivní matricí, technologií THF (Thin-Film Transistor), displejem z tekutých krystalů (LCD), antistatickou úpravou a podsvícením LED. Mezi vlastnosti tohoto monitoru patří:

- ∞ S2718H/S2718HX: Zobrazitelná plocha 68,6 cm (27 palců) (měřeno úhlopříčně). Rozlišení 1920 x 1080 plus podpora zobrazení na celou obrazovku pro nižší rozlišení.
- ∞ Monitor bez okrajů.
- ∞ Přizpůsobený "High Dynamic Range" (Vysoce dynamický rozsah) vhodný pro používání monitoru.
- ∞ Široký zorný úhel umožňuje sledování z polohy vsedě nebo vestoje nebo při pohybu ze strany na stranu.
- ∞ Možnost připojení VGA a HDMI usnadňuje připojení starších i nových počítačů.
- ∞ Externí reproduktor (6 W) x 1
- Funkce Plug and Play (je-li podporována počítačem).
- ∞ Nabídka nastavení obrazovky (OSD) pro snadné nastavení a optimalizaci obrazu.
- ∞ Médium se softwarem a dokumentací, které obsahuje soubor s informacemi (INF), soubor ICM (Image Color Matching) a dokumentaci k výrobku.
- ∞ Obsahuje software Dell Display Manager (na disku CD dodaném s monitorem).
- ∞ Úspora energie Energy Saver vyhovující normě Energy Star.
- ∞ Otvor pro bezpečnostní zámek.
- ∞ Snížený obsah BFR/PVC (Desky s tištěnými spoji jsou vyrobeny z laminátu bez obsahu BFR/PVC.)
- ∞ Sklo bez arzénu a pouze panel bez rtuti.
- ∞ Vysoce dynamický kontrastní poměr (8 000 000:1).
- ∞ Pohotovostní spotřeba v režimu spánku 0,3 W.
- ∞ Energy Gauge ukazuje úroveň spotřeby energie monitorem v reálném čase.
- ∞ Optimalizujte zrakové pohodlí s obrazovkou bez blikání a s funkcí ComfortView, která minimalizuje vyzařování modrého světla.

## <span id="page-7-0"></span>Popis částí a ovládacích prvků

## Pohled zepředu

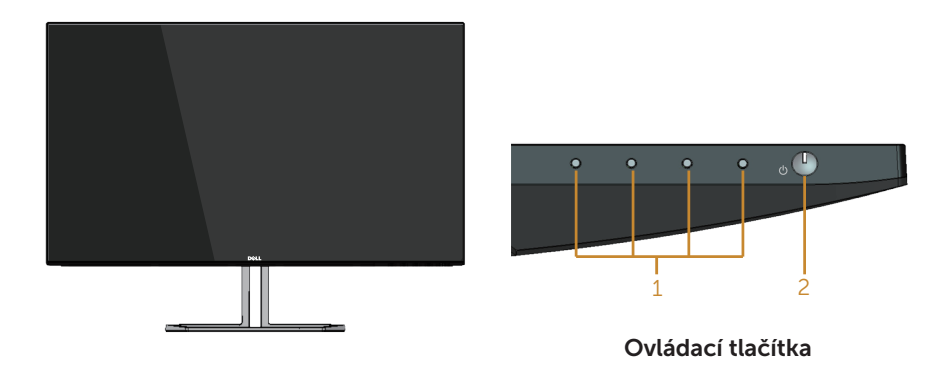

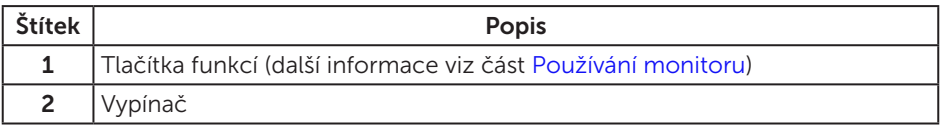

### Pohled zezadu

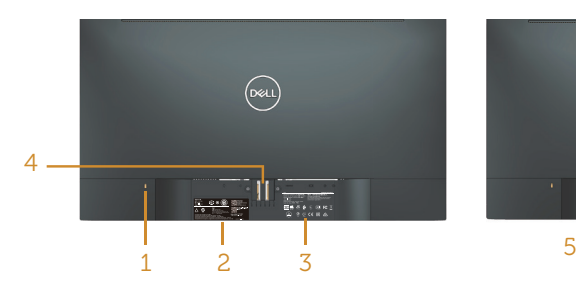

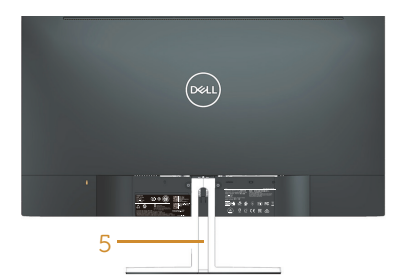

#### Pohled zezadu se stojánkem monitoru

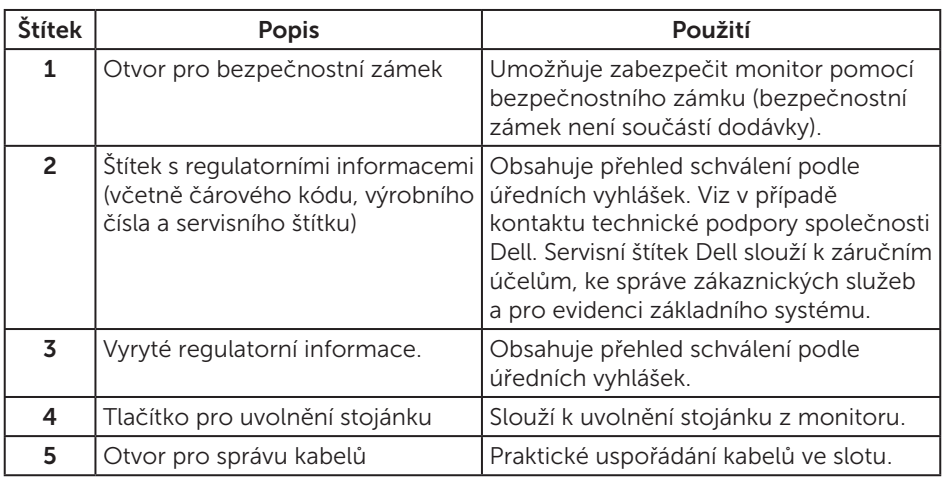

### Pohled ze strany

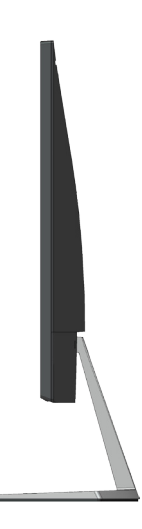

### Pohled zdola

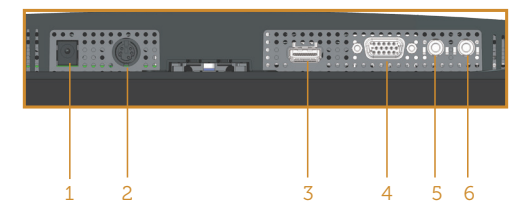

#### Pohled zdola bez stojánku monitoru

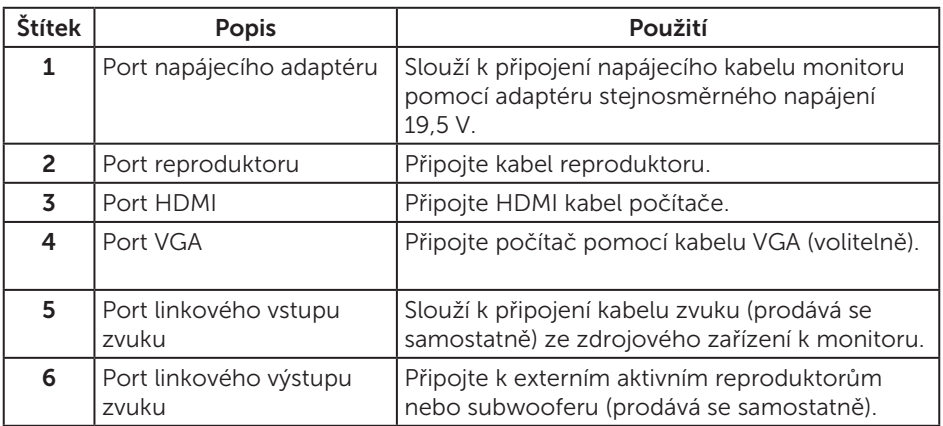

## Boční pohled pro reproduktor

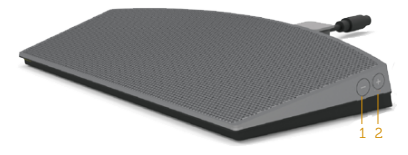

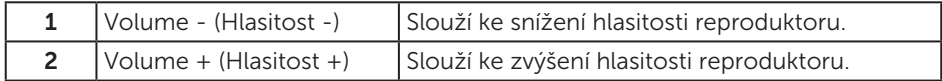

# <span id="page-10-1"></span><span id="page-10-0"></span>Technické údaje monitoru

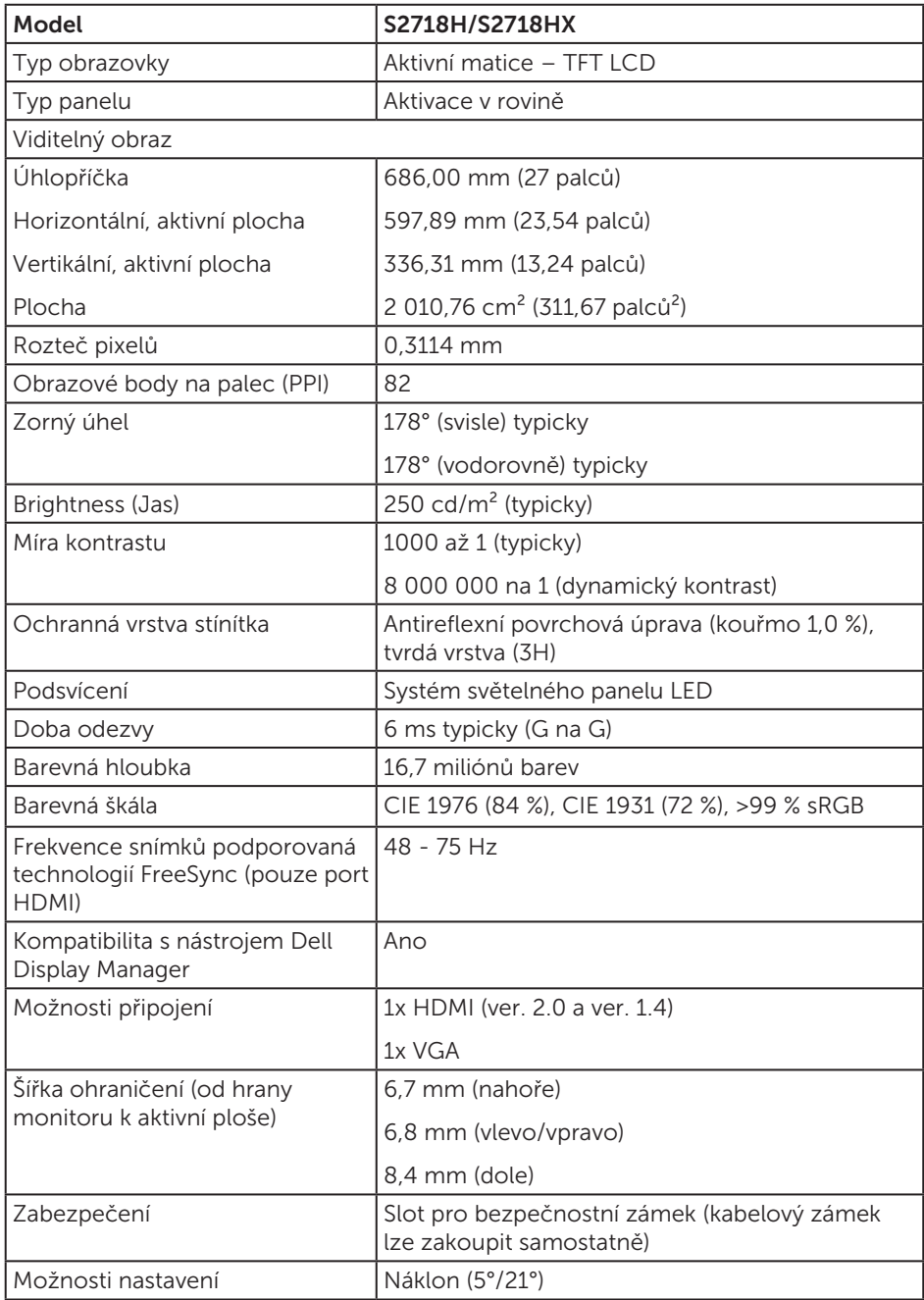

### Specifikace rozlišení

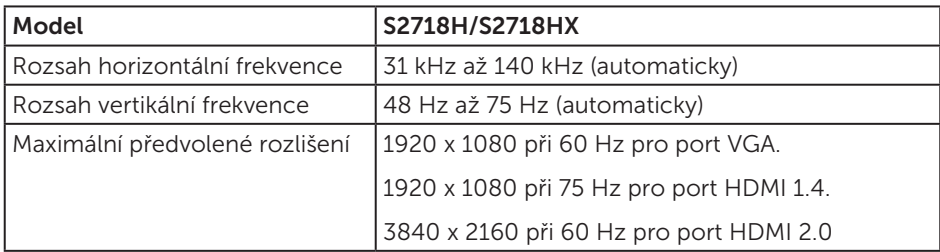

### Podporované režimy videa

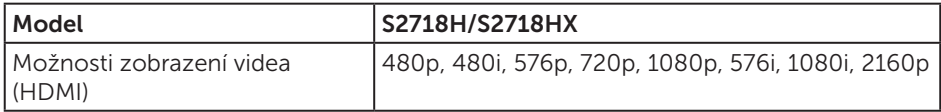

### Předvolené režimy zobrazení

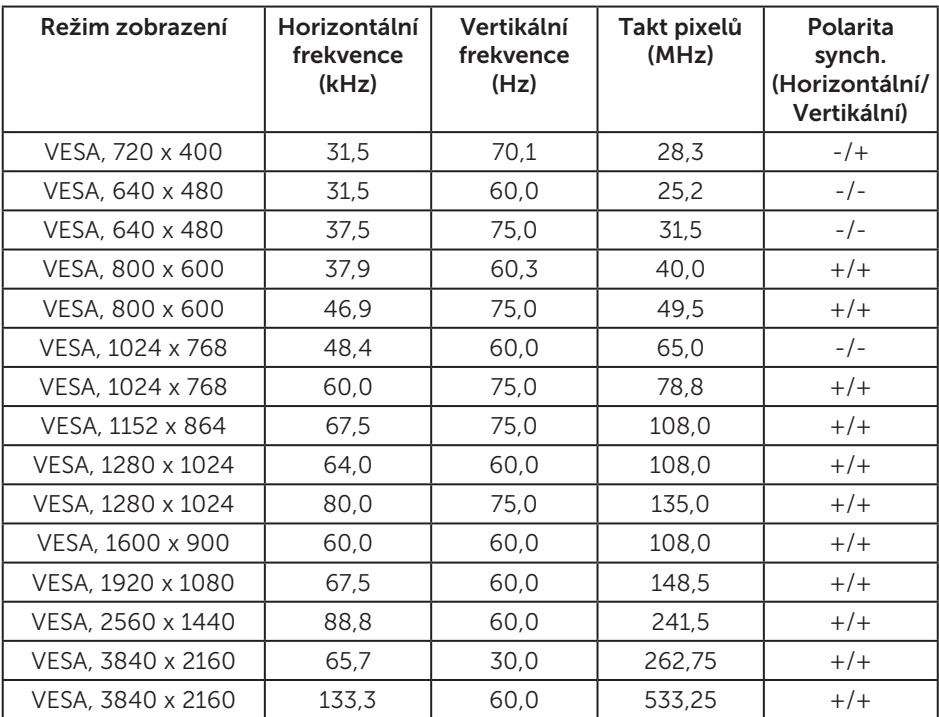

### Seznam grafických karet podporovaných technologií FreeSync

Seznam grafický karet podporovaných technologií FreeSync najdete na webu AMD.

http://www.amd.com/en-us/innovations/software-technologies/technologiesgaming/freesync

#### Technické údaje napájení

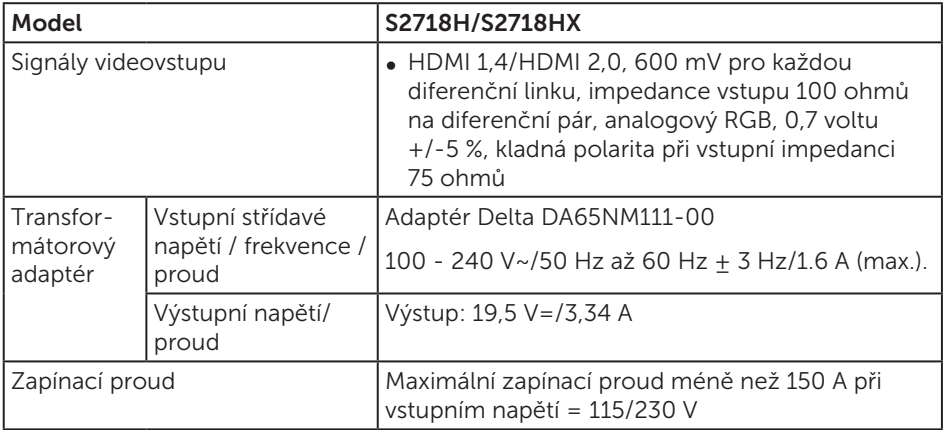

### Technické údaje reproduktoru

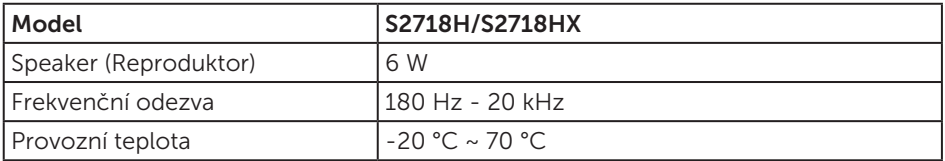

## Fyzické vlastnosti

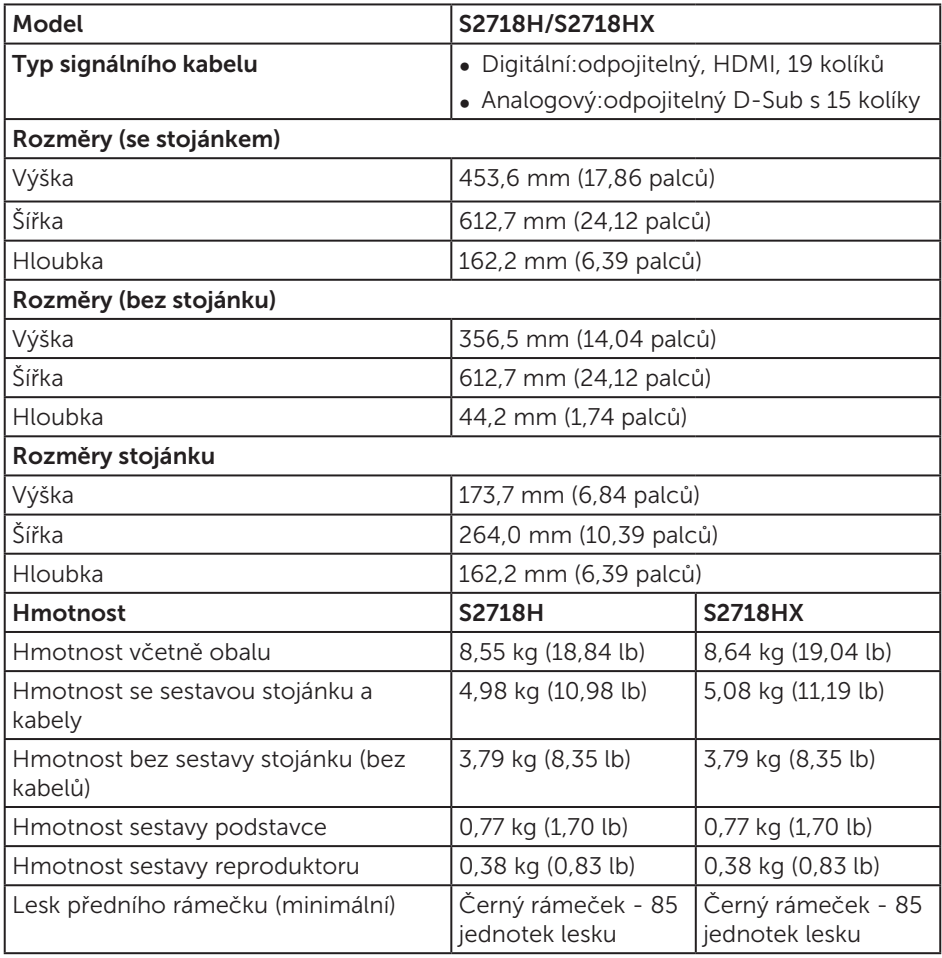

### Prostorové vlastnosti

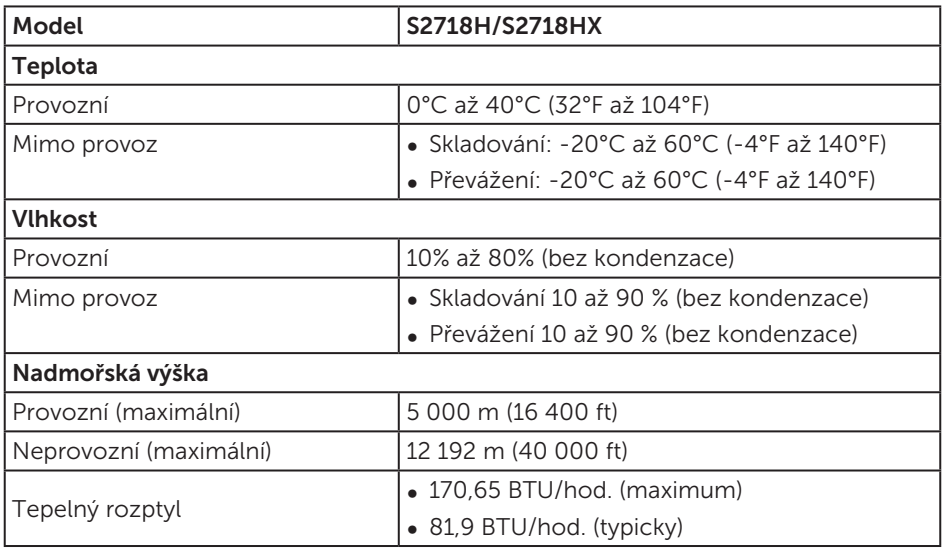

#### <span id="page-14-0"></span>Režimy řízení napájení

Pokud je v daném počítači nainstalován software nebo videokarta vyhovující normě DPM organizace VESA, monitor dokáže automaticky snížit svou spotřebu energie, není-li používán. Tento stav se nazývá režim úspory energie\*. Pokud počítač rozpozná vstup z klávesnice, myši nebo jiných vstupních zařízení, monitor automaticky obnoví provoz. Následující tabulka uvádí spotřebu energie a signalizaci této funkce pro automatickou úsporu energie.

\* Nulové spotřeby energie ve vypnutém režimu lze docílit pouze odpojením napájecího kabelu od monitoru.

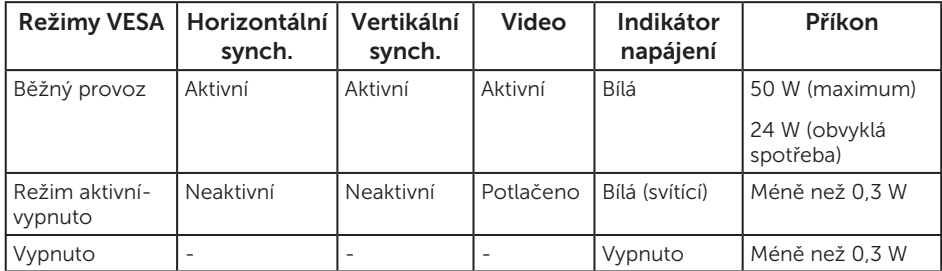

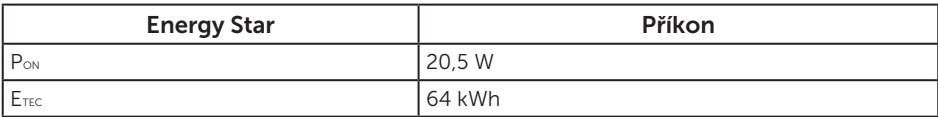

#### POZNÁMKA:

Pon: Příkon v zapnutém režimu dle definice Energy Star verze 7.0. ETEC: Celková spotřeba energie v kWh dle definice Energy Star verze 7.0.

Tento dokument je pouze informační a odráží laboratorní výkon. Konkrétní produkt může dosahovat odlišných výsledků v závislosti na objednaném softwaru, součástech a periferiích a nejsme povinni takové informace aktualizovat. Vzhledem k tomu by zákazník neměl spoléhat na tyto informace při rozhodování o elektrických tolerancích ani jinak. Neposkytujeme žádnou výslovnou ani předpokládanou záruku přesnosti ani úplnosti.

Nabídka OSD funguje pouze v režimu normálního provozu. Stisknutím libovolného tlačítka v režimu aktivního vypnutí se zobrazí některá z následujících zpráv:

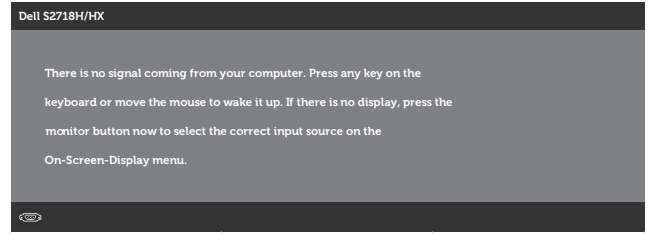

Aktivujte počítač a monitor, abyste získali přístup k nabídce OSD.

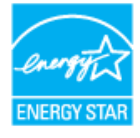

POZNÁMKA: Tento monitor splňuje směrnice ENERGY STAR.

### Uspořádání konektorů

#### Konektor VGA

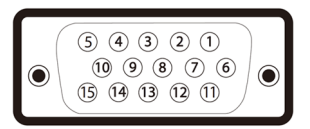

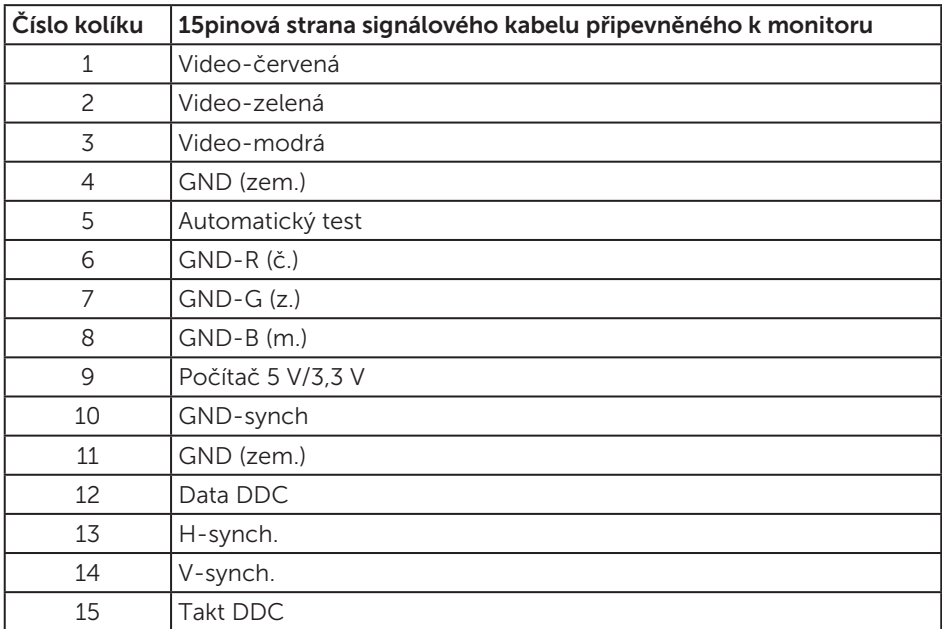

<span id="page-17-0"></span>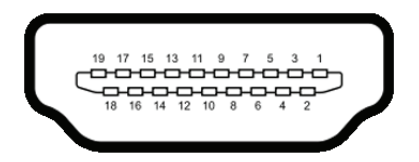

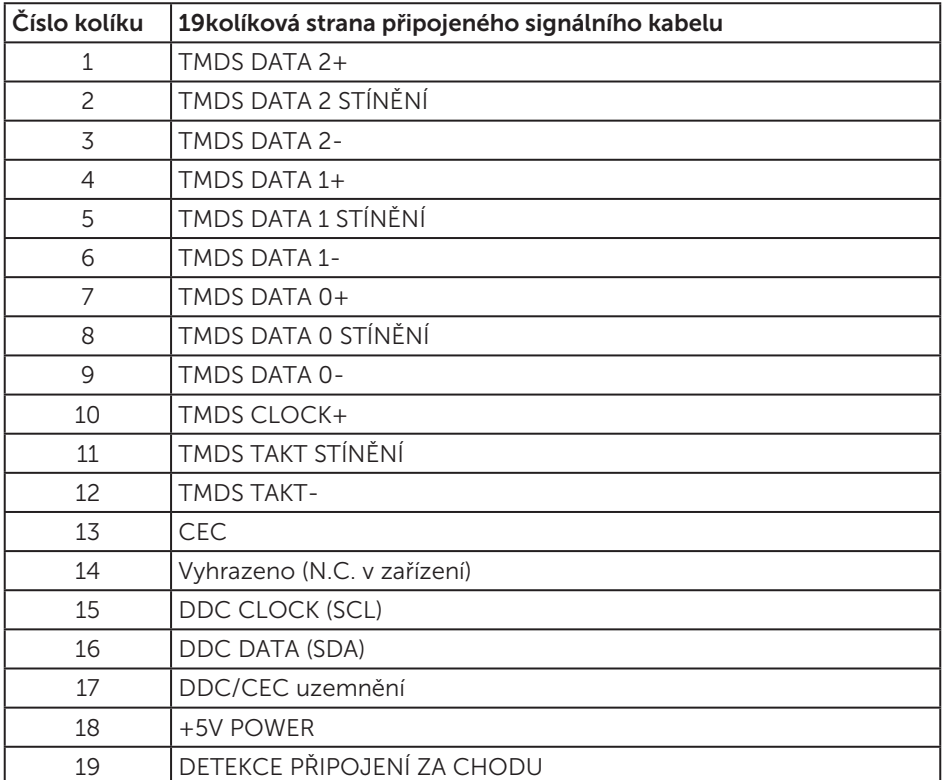

## Kompatibilita s technologií Plug and play

Tento monitor můžete nainstalovat v jakémkoli systému slučitelném s technologií Plug and Play. Monitor počítačovému systému automaticky poskytne své údaje EDID (Extended Display Identification Data) pomocí protokolů DDC (Display Data Channel): daný systém se může sám zkonfigurovat a optimalizovat nastavení monitoru. Většina instalací monitoru je automatická; podle potřeby můžete vybrat jiná nastavení. Další pokyny pro změny nastavení monitoru viz [Používání monitoru](#page-32-1).

## <span id="page-18-0"></span>Zásady kvality a obrazových bodů LCD monitoru

Při výrobě LCD monitoru není neobvyklé, že jeden nebo více obrazových bodů zůstanou v trvale fixovaném stavu, ve kterém jsou obtížně viditelné a neomezují kvalitu nebo použitelnost obrazu. Další informace o zásadách dodržování kvality monitorů Dell a o zásadách týkajících se obrazových bodů viz web podpory společnosti Dell [www.dell.com/support/monitors](http://www.dell.com/support/monitors).

## Pokyny pro údržbu

### Čištění monitoru

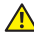

A VAROVÁNÍ: Před čistěním monitoru odpojte jeho napájecí kabel z elektrické zásuvky.

POZOR: Před čištěním monitoru si přečtěte a dodržujte [Bezpečnostní pokyny](#page-57-2).

Při rozbalování, čištění nebo manipulaci s monitorem postupujte podle následujících ověřených pokynů:

- ∞ Obrazovku čistěte čistým a měkkým hadříkem mírně navlhčeným ve vodě. Pokud možno používejte speciální jemnou utěrku na čištění obrazovek nebo přípravek vhodný pro antistatickou povrchovou úpravu. Nepoužívejte benzen, ředidla, čpavek, abrazivní čistidla ani stlačený vzduch.
- ∞ Tento monitor čistěte hadříkem mírně navlhčeným ve vodě. Nepoužívejte žádné čistící prostředky, protože některé detergenty na monitoru zanechávají mléčný povlak.
- ∞ Pokud po vybalení monitoru zjistíte přítomnost bílého prášku, setřete jej látkou.
- ∞ S monitorem zacházejte opatrně, protože černý monitor se může snadno poškrábat a jsou na něm zřetelnější bílé známky otěru.
- ∞ Pro zachování optimální kvality obraz monitoru používejte dynamicky se měnící spořič obrazovky; když monitor nepoužíváte, vypněte jej.

## <span id="page-19-0"></span>Instalace monitoru

## Připojení ke stojánku

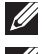

**POZNÁMKA:** Stojan je při expedici monitoru z výroby odmontován.

**POZNÁMKA:** Platí pro monitor se stojánkem. Zakoupíte-li jiný stojánek, postupujte podle návodu na instalaci příslušného stojánku.

Pokyny pro připojení stojánku monitoru:

1. Umístěte monitor na měkkou látku nebo podložku.

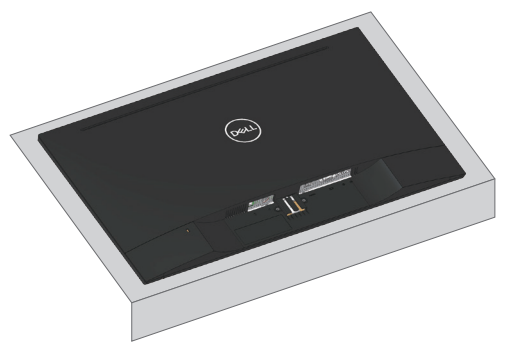

2. Zorientujte držák sestavy stojánku s drážkou na monitoru.

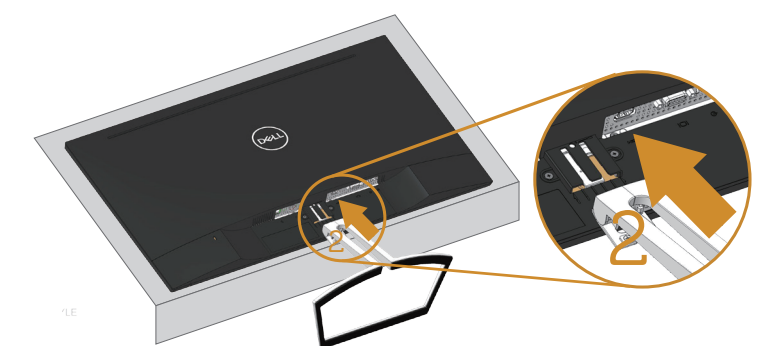

3. Zasuňte stojánek, dokud nezacvakne.

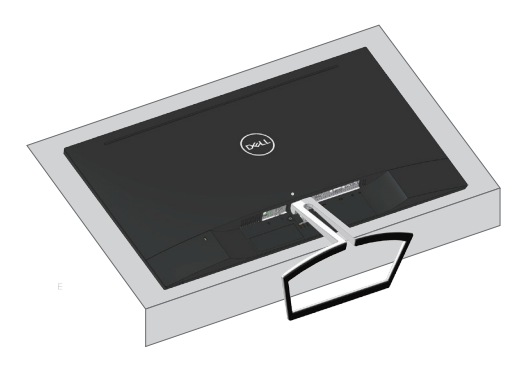

## <span id="page-21-0"></span>Připojení monitoru

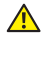

**A** VAROVÁNÍ: Před prováděním postupů v této části si přečtěte Bezpečnostní [pokyny](#page-57-2).

POZNÁMKA: Nepřipojujte k počítači všechny kabely současně. Doporučujeme provléci kabely kabelovým slotem dříve, než je připojíte k monitoru.

Pokyny pro připojení monitoru k počítači:

- 1. Vypněte počítač a odpojte napájecí kabel ze zásuvky.
- 2. Připojte kabel VGA, zvuku nebo HDMI od monitoru k počítači.

#### Připojení kabelu VGA (volitelně)

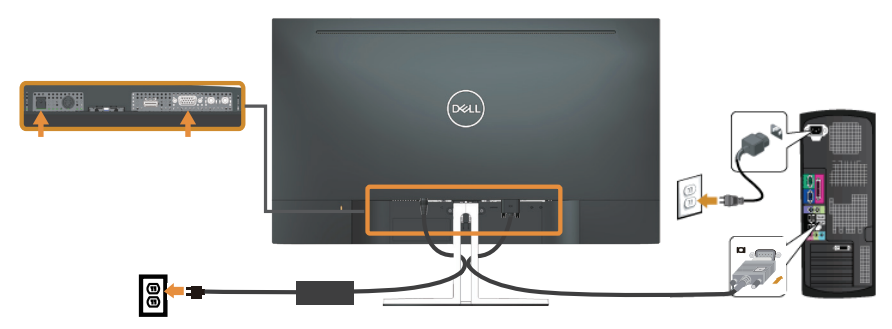

#### Připojení kabelu HDMI

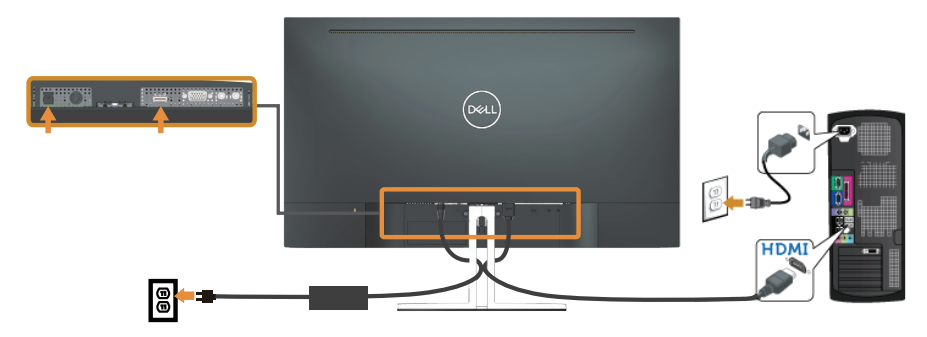

## <span id="page-22-1"></span><span id="page-22-0"></span>Nastavení reproduktoru

#### Popis součásti reproduktoru a nastavení reproduktoru

1. Reproduktorový systém se skládá z kabelů připojených k počítači, na pravé straně reproduktoru jsou 2 tlačítka:hlasitost + (Nahoru) a hlasitost - (Dolů).

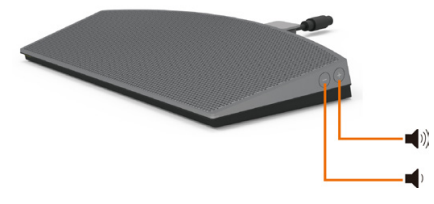

2. Umístěte reproduktor na stojánek monitoru Dell podle obrázku níže.

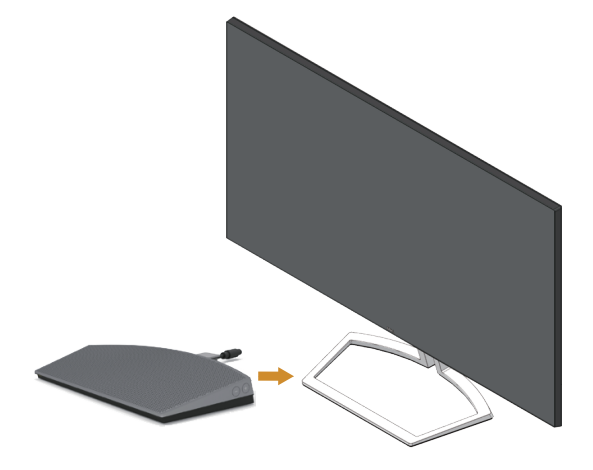

3. Připojte kabel DIN ke konektoru DIN na zadní straně monitoru Dell (viz obrázek níže).

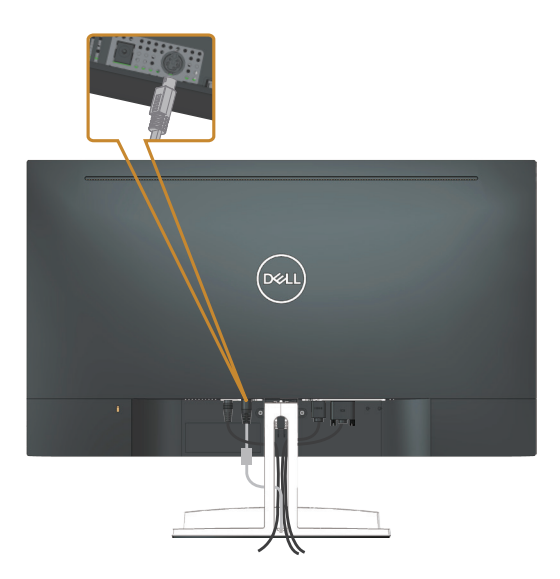

4. Zasuňte držák kabelu připevněný na kabelu reproduktoru do otvoru ve stojánku. Podle potřeby upravte polohu držáku kabelu v otvoru.

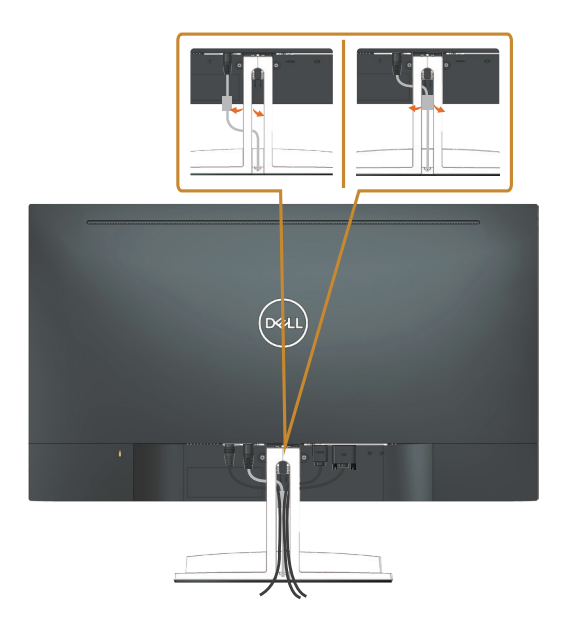

## <span id="page-24-0"></span>Uspořádání kabelů

Kabely připojené k monitoru uložte do kabelového slotu.

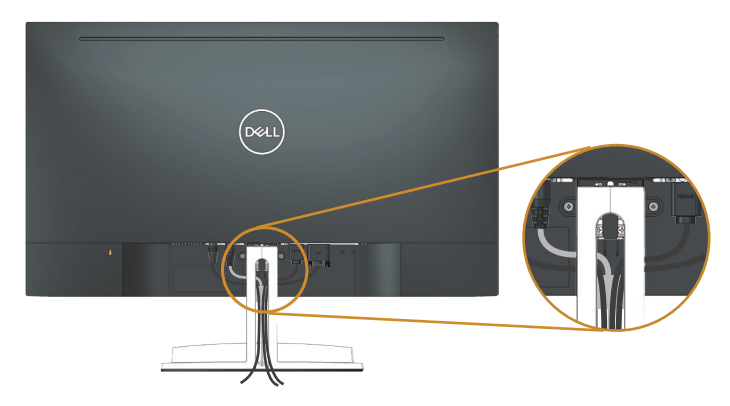

## Vyjmutí reproduktoru

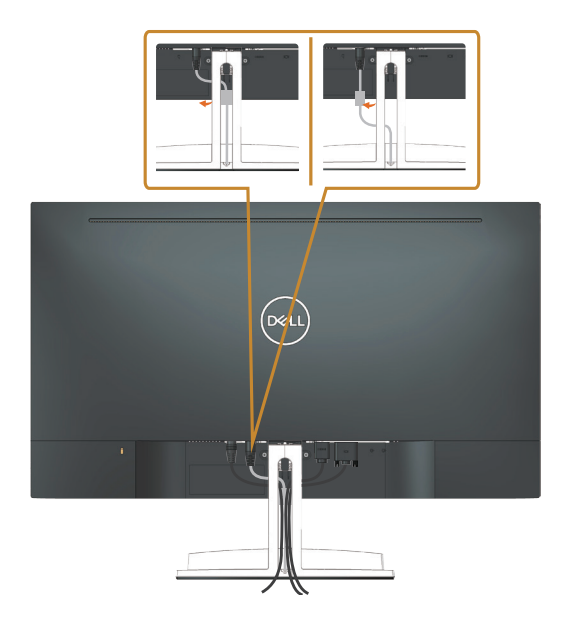

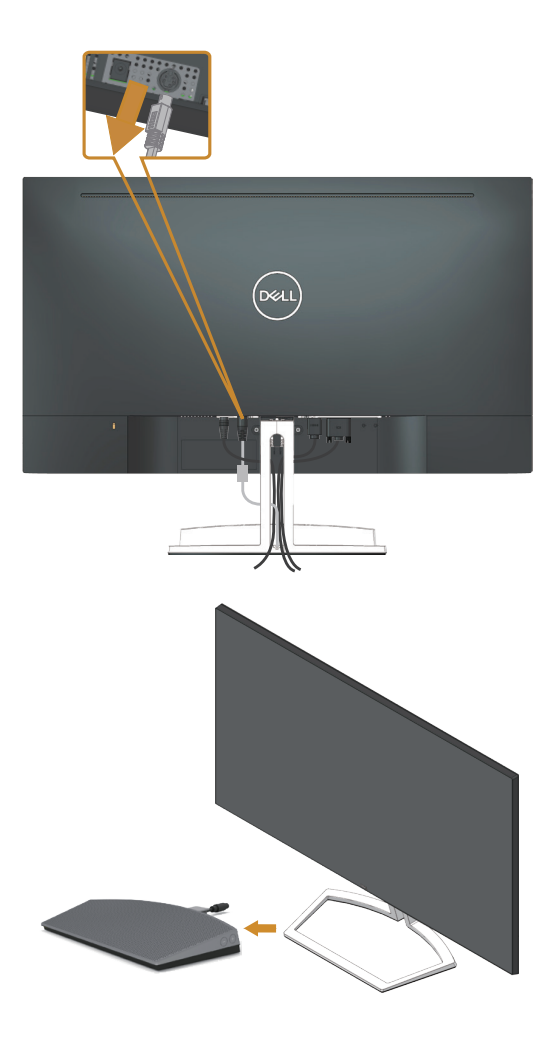

## <span id="page-26-0"></span>Demontáž stojánku

**POZNÁMKA:** Aby se zabránilo poškrábání obrazovky LCD při demontáži stojánku, zajistěte, aby byl monitor umístěn na měkkém a čistém povrchu.

**POZNÁMKA:** Platí pro monitor se stojánkem. Zakoupíte-li jiný stojánek, postupujte podle návodu na instalaci příslušného stojánku.

Postup při demontáži stojánku:

1. Umístěte monitor na měkkou látku nebo podložku na okraj stolu.

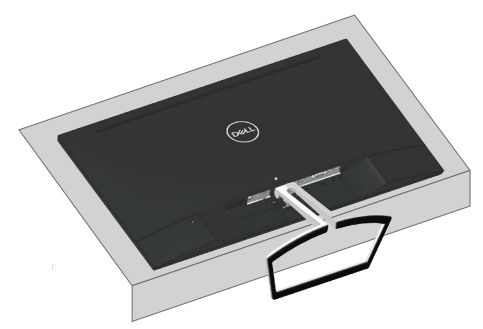

2. Nakloňte stojánek dolů, abyste získali přístup k uvolňovacímu tlačítku.

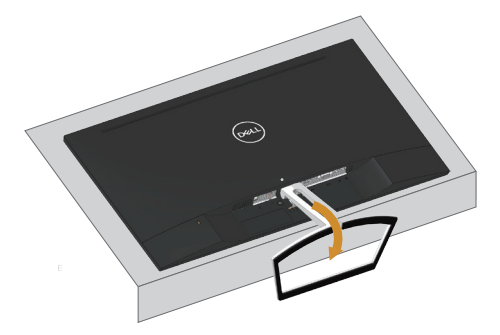

3. Dlouhým šroubovákem zatlačte na uvolňovací tlačítko.

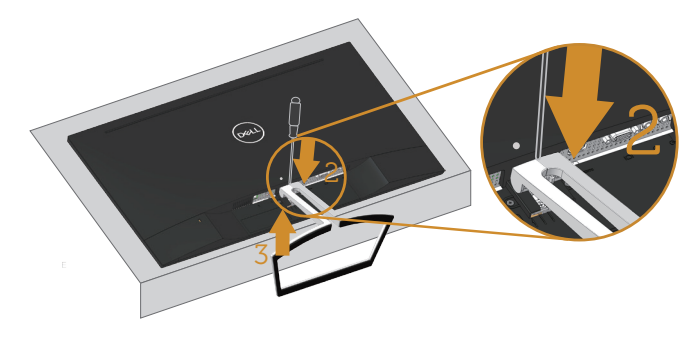

4. Přidržujte uvolňovací tlačítko a zároveň vysuňte stojánek.

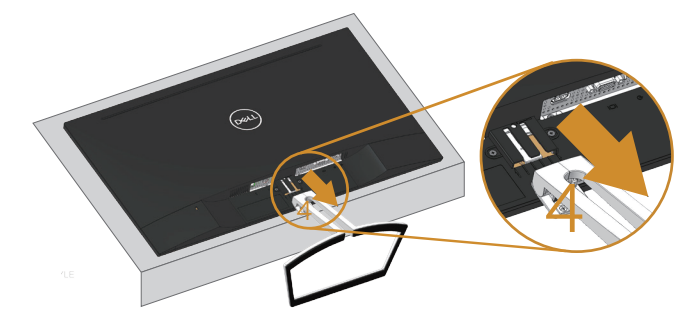

## <span id="page-28-1"></span><span id="page-28-0"></span>Výchozí nastavení přehrávání počítače

### Nastavení přehrávání

Nastavte reproduktor jako výchozí přehrávací zařízení.

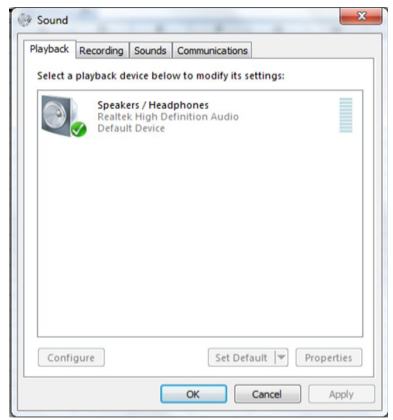

## <span id="page-28-2"></span>Nastavení ovládání hlasitosti reproduktoru a počítače

1. Volume +  $(Hlasitost +)$ 

Stisknutím tlačítka Volume (Hlasitost) + zvýšíte hlasitost.

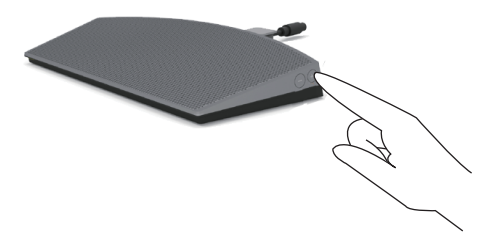

2. Volume - (Hlasitost -)

Stisknutím tlačítka Volume (Hlasitost) - snížíte hlasitost.

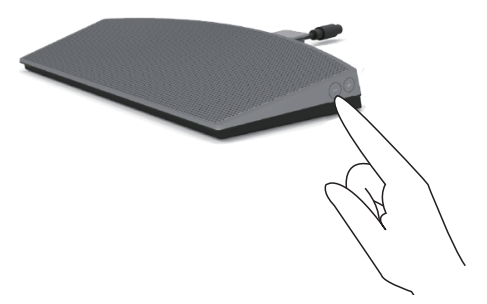

#### 3. Hlasitost zvuku na desce

Klikněte pravým tlačítkem na ikonu reproduktoru.

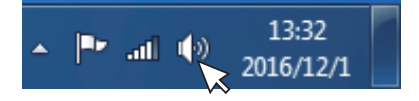

Zkontrolujte, zda úroveň indikátoru hlasitosti není 0 %.

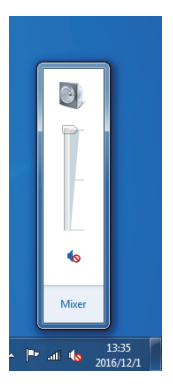

4. Volume Balance Setting (Nastavení vyvážení hlasitosti)

Klikněte pravým tlačítkem na ikonu reproduktoru.

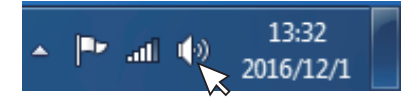

Vyberte volbu Playback devices (Přehrávací zařízení).

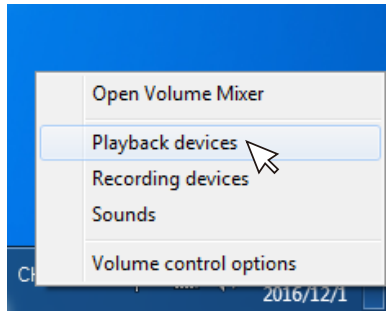

Klikněte pravým tlačítkem na volbu Default Playback devices (Výchozí přehrávací zařízení) a vyberte možnost Properties (Vlastnosti).

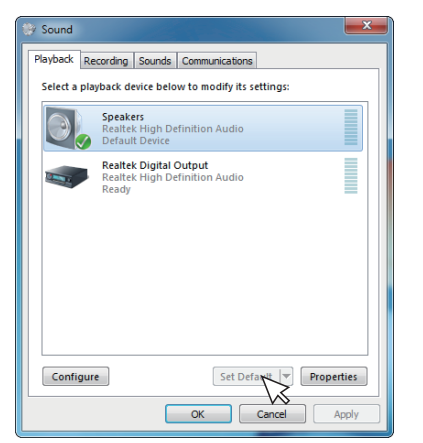

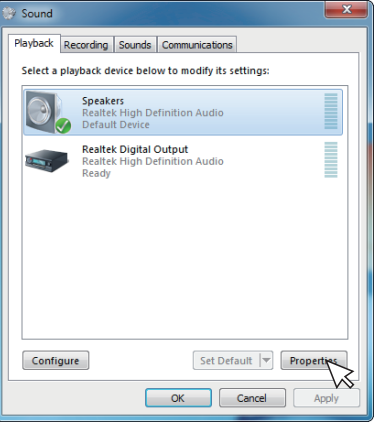

Vyberte volbu Levels (Úrovně) a klikněte na volbu Balance (Vyvážení).

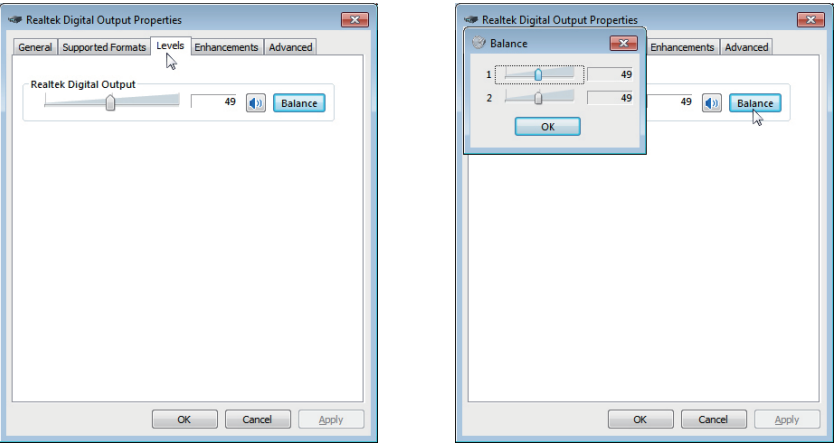

5. Volume Control Options (Možnosti ovládání hlasitosti)

Klikněte pravým tlačítkem na ikonu reproduktoru.

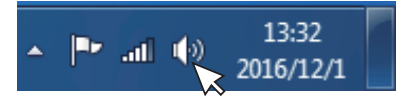

Vyberte volbu Volume control options (Možnosti ovládání hlasitosti).

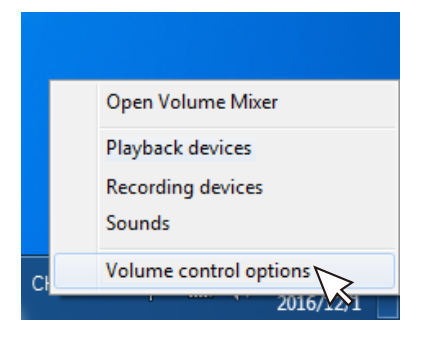

Klikněte na pole: All devices currently playing sound. (Všechna zařízení, která aktuálně přehrávají zvuk.)

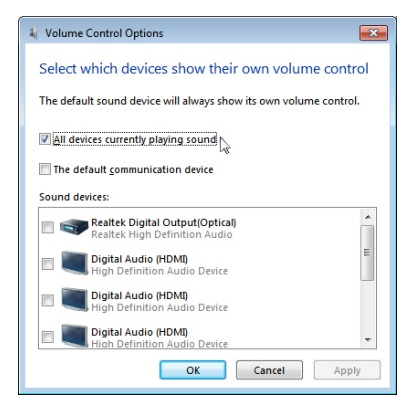

## <span id="page-32-1"></span><span id="page-32-0"></span>Používání monitoru

## Zapnutí napájení monitoru

Stisknutím tlačítka **zapněte monitor**.

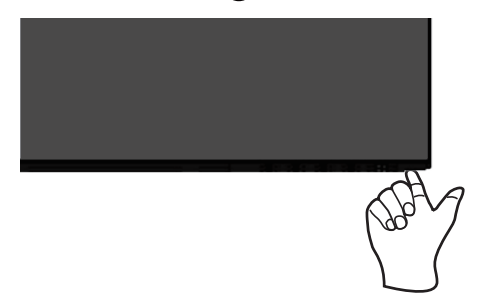

## Používání ovládacích tlačítek

Pomocí ovládacích tlačítek na dolní straně monitoru upravte zobrazený obraz.

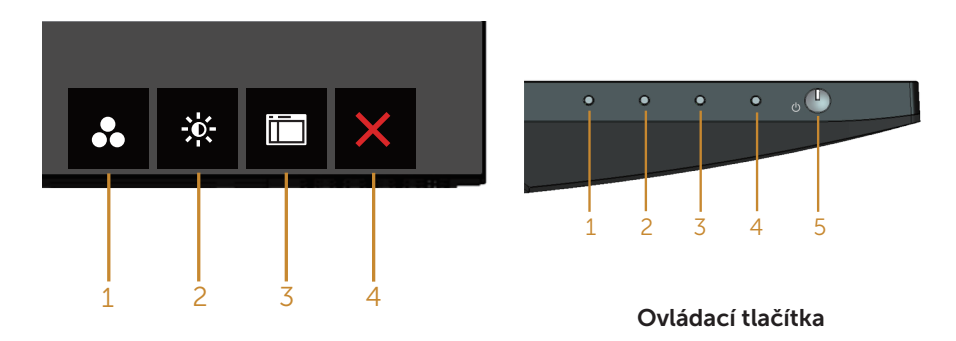

Následující tabulka obsahuje popis ovládacích tlačítek:

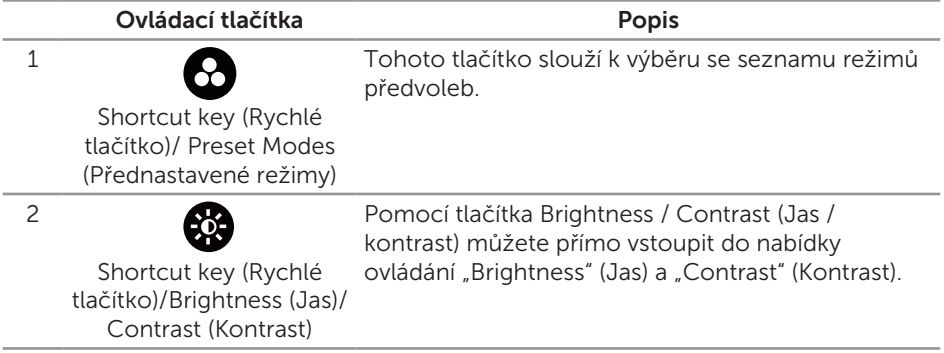

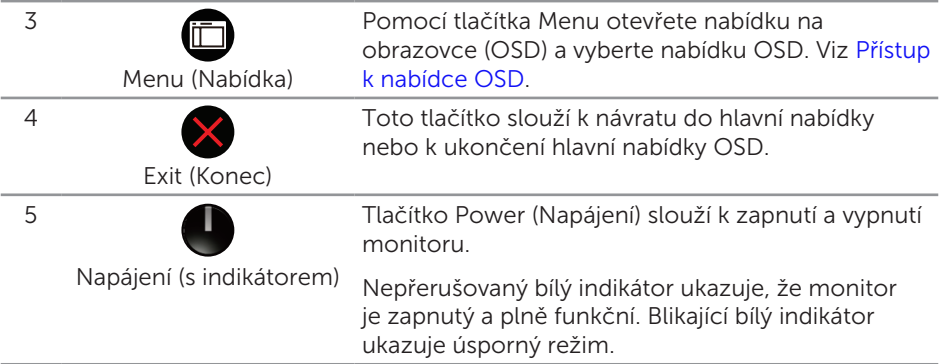

### Ovládání OSD

Pomocí tlačítek na dolní straně monitoru můžete upravit nastavení obrazu.

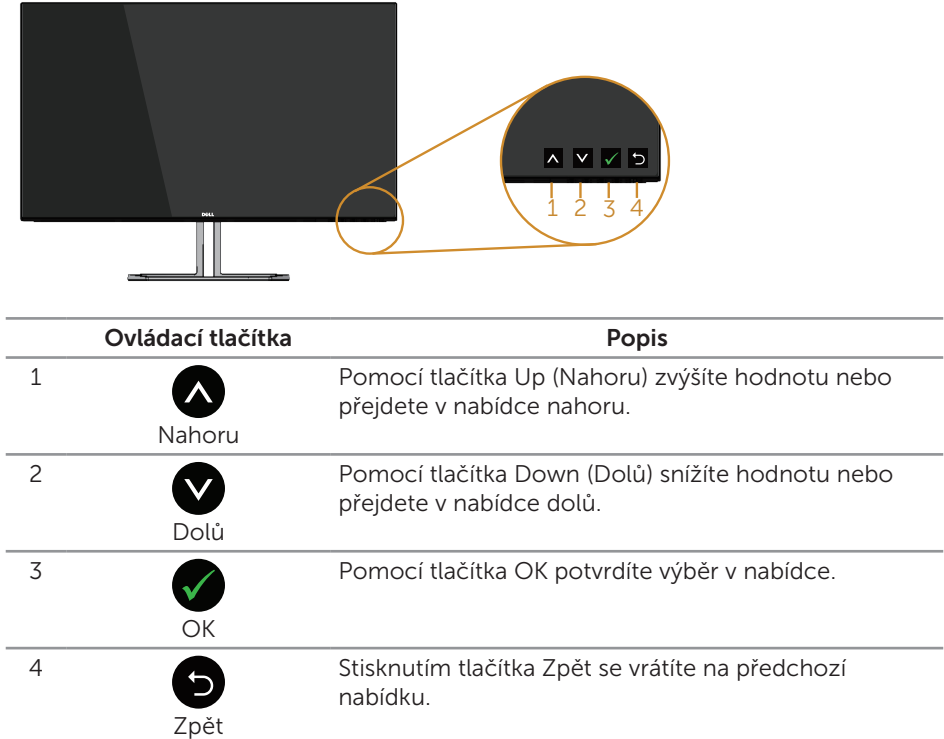

## <span id="page-34-0"></span>Používání nabídky na obrazovce (OSD)

### <span id="page-34-1"></span>Přístup k nabídce OSD

**POZNÁMKA:** Veškeré změny provedené v nabídce OSD se automaticky uloží, když přejdete do jiné nabídky OSD, když ukončíte nabídku OSD nebo když počkáte, než nabídka OSD automaticky zmizí.

1. Stisknutím tlačítka **in** zobrazíte hlavní nabídku OSD.

#### Hlavní nabídka pro analogový (VGA) vstup

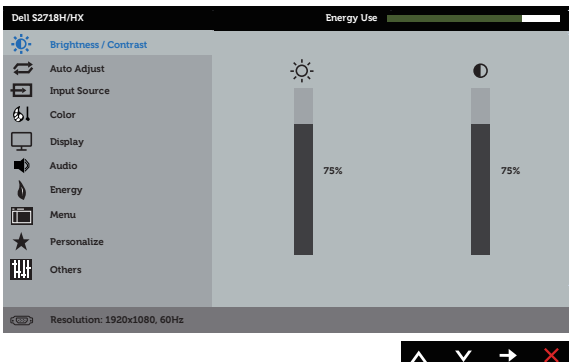

- 2. Stisknutím tlačítek a se přesunete mezi volbami nastavení. Zároveň s přechodem z jedné ikony na druhou dojde ke zvýraznění názvu dané volby. Úplný seznam všech dostupných voleb pro daný monitor viz následující tabulka.
- 3. Jedním stisknutím tlačítka aktivujte označenou volbu.
- 4. Stisknutím tlačítek a vyberte požadovaný parametr.
- 5. Stiskněte tlačítko  $\bigcirc$  a potom proveďte změny pomocí tlačítek  $\bigcirc$  nebo  $\bigcirc$ podle indikátorů.
- 6. Výběrem tlačítka i se vrátíte do hlavní nabídky.

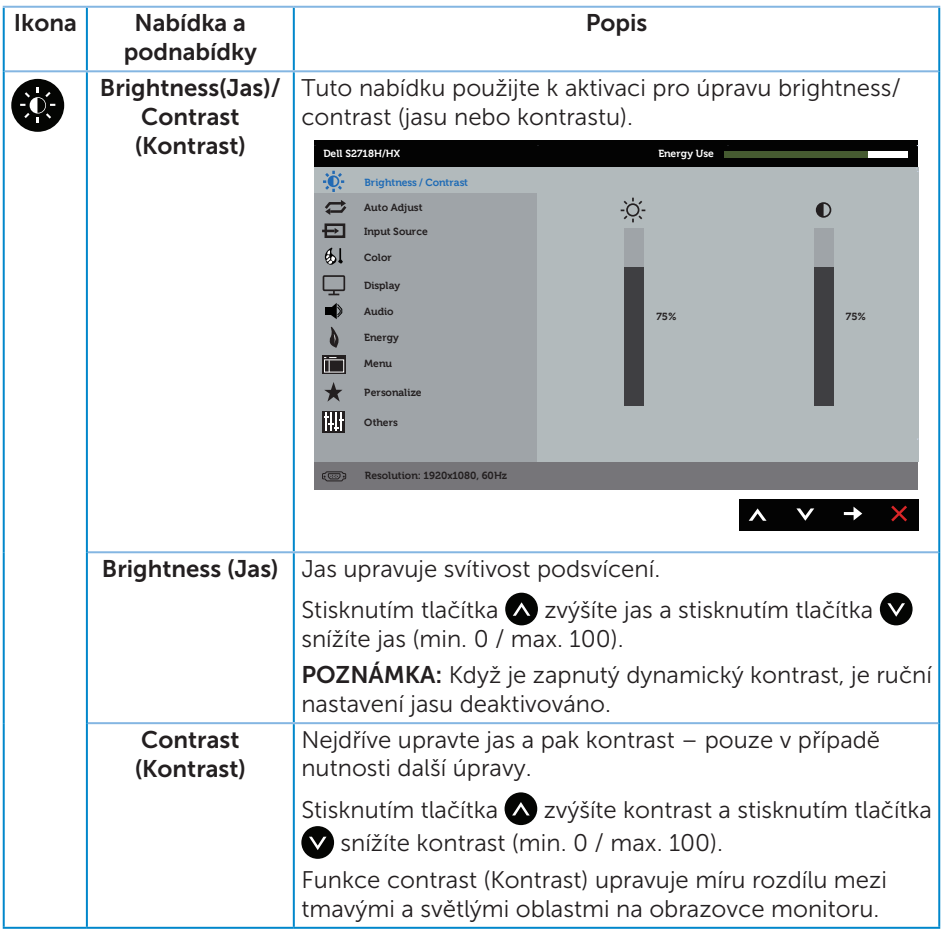

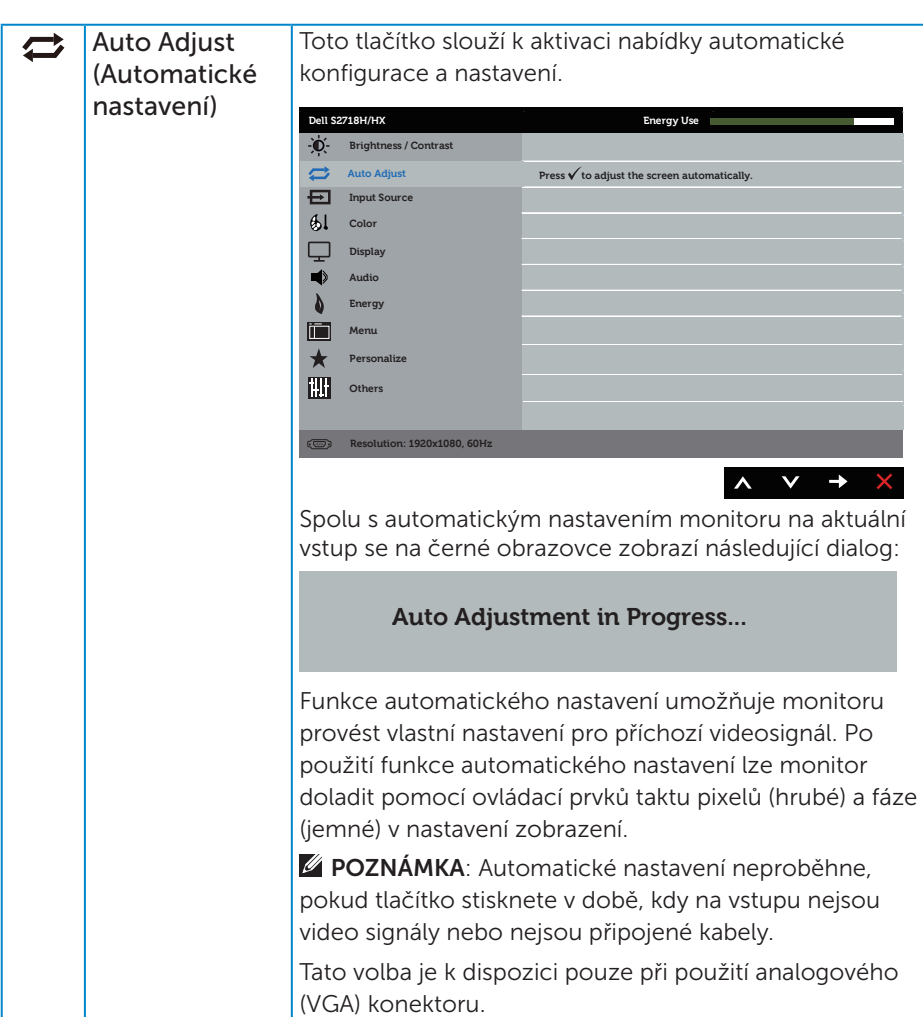

<span id="page-37-0"></span>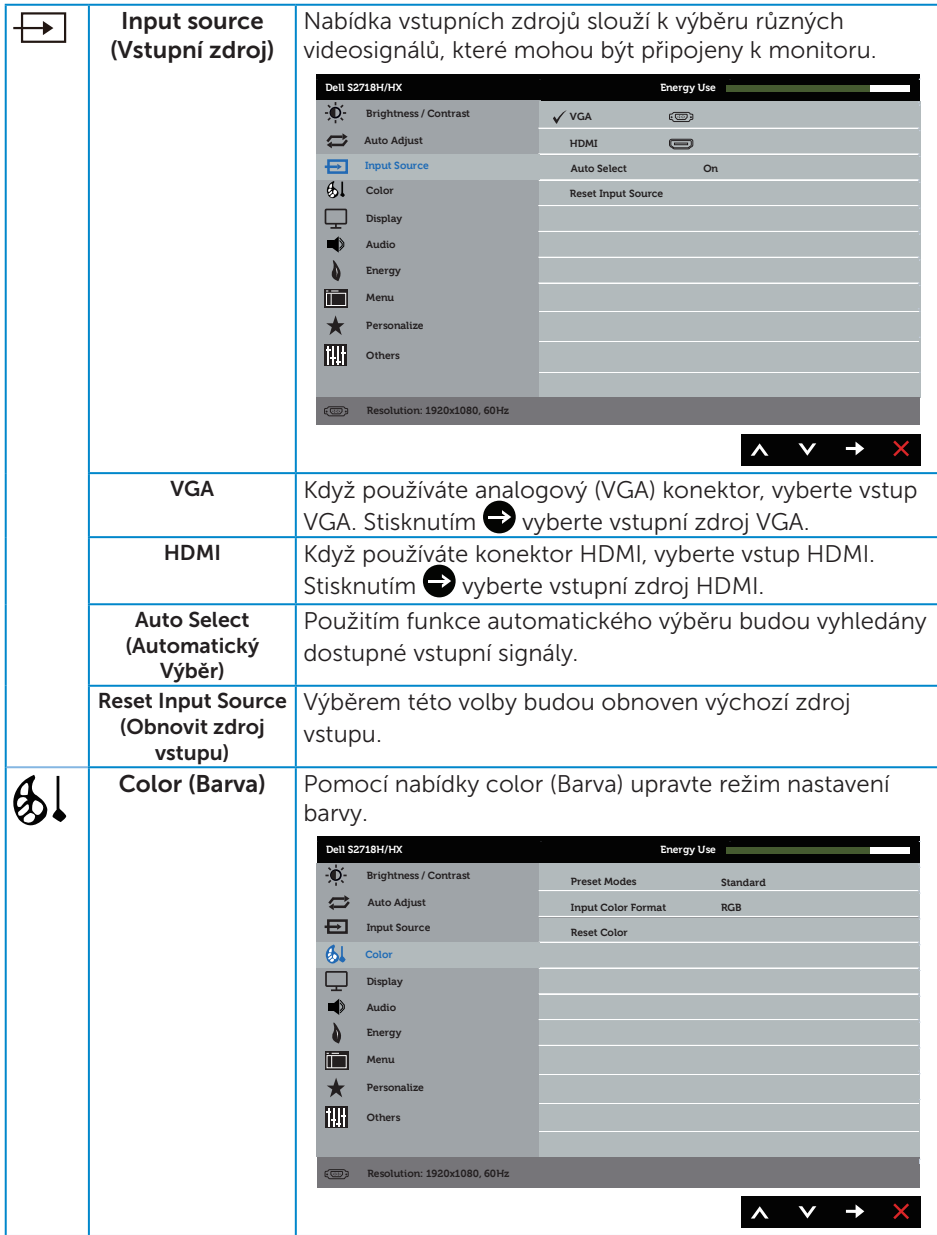

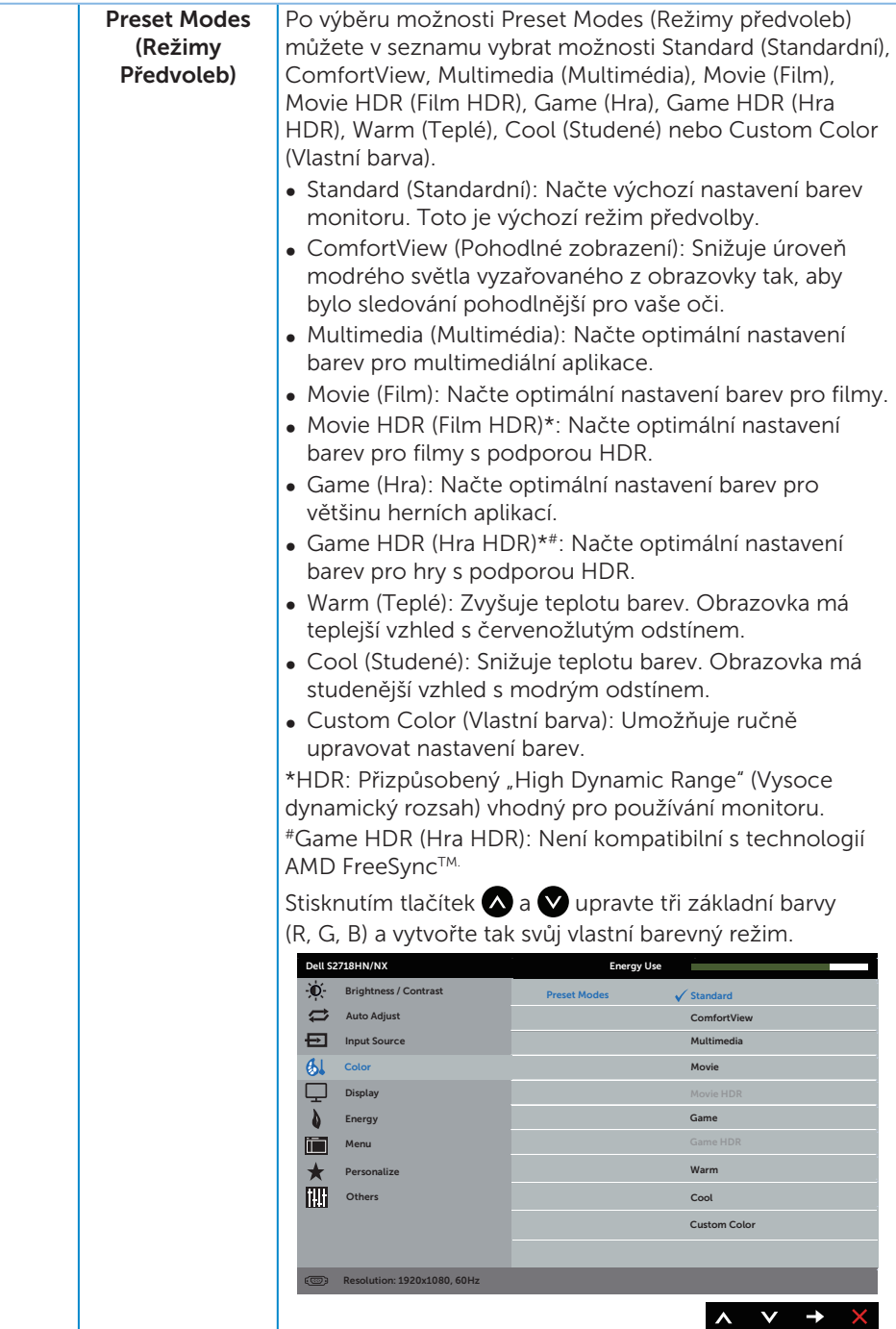

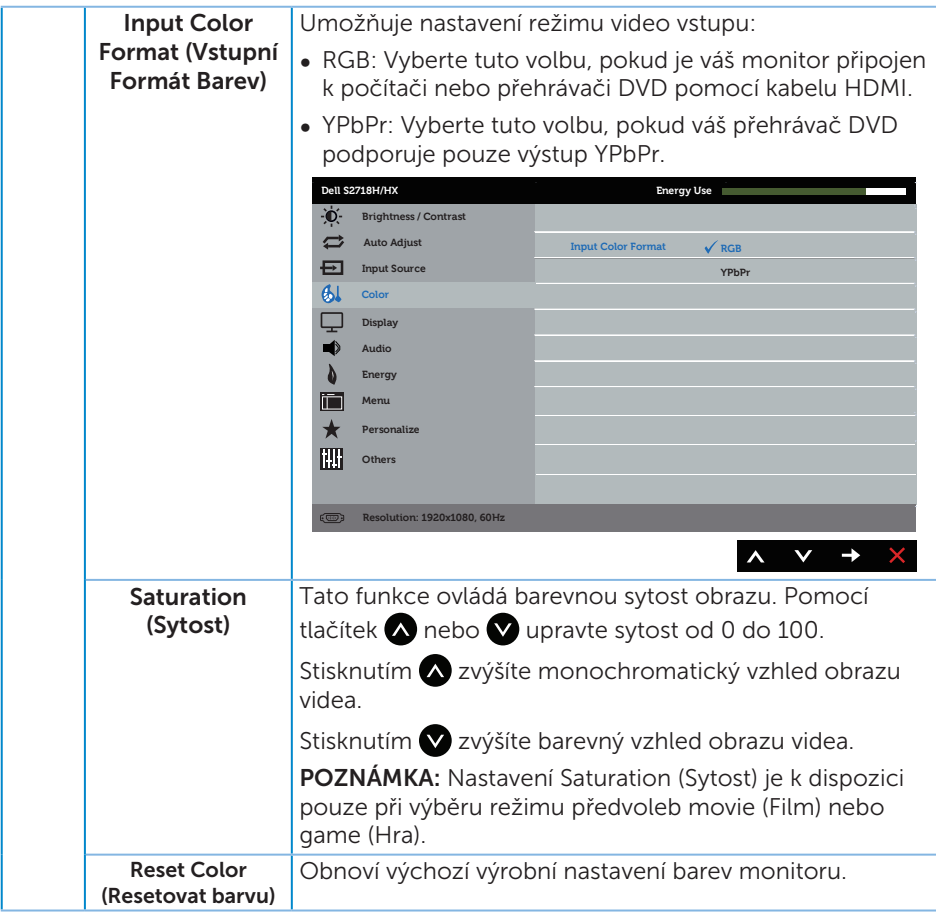

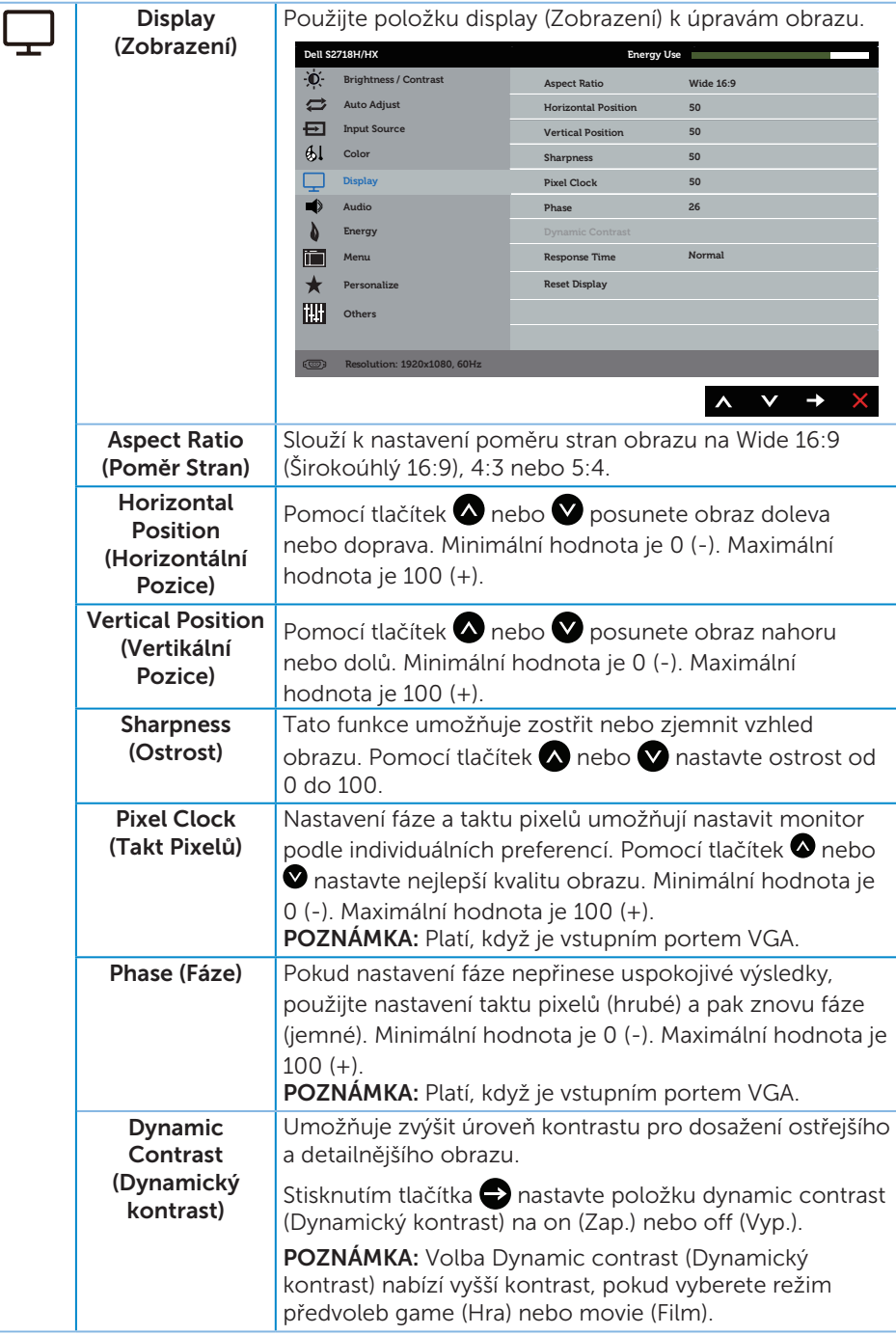

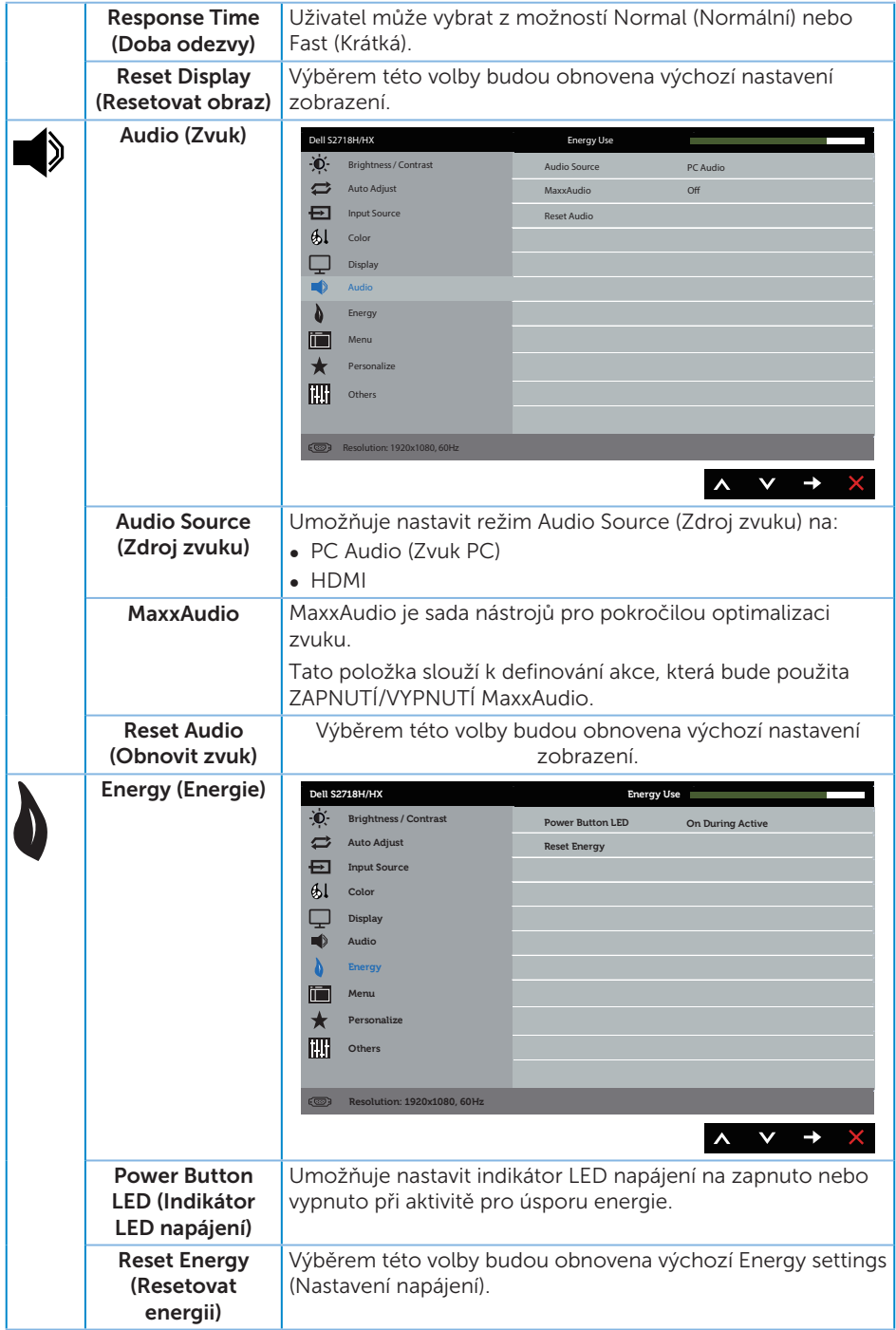

<span id="page-42-0"></span>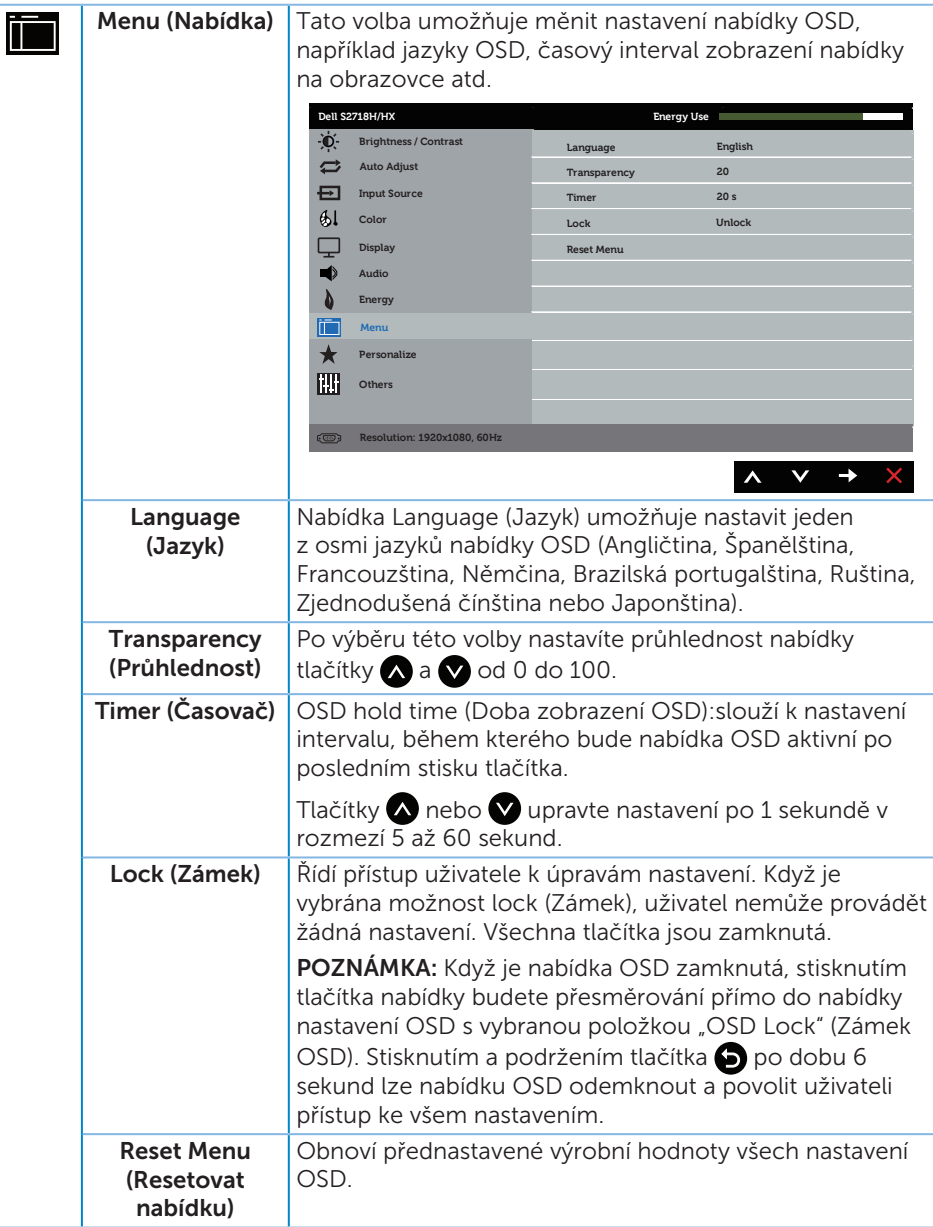

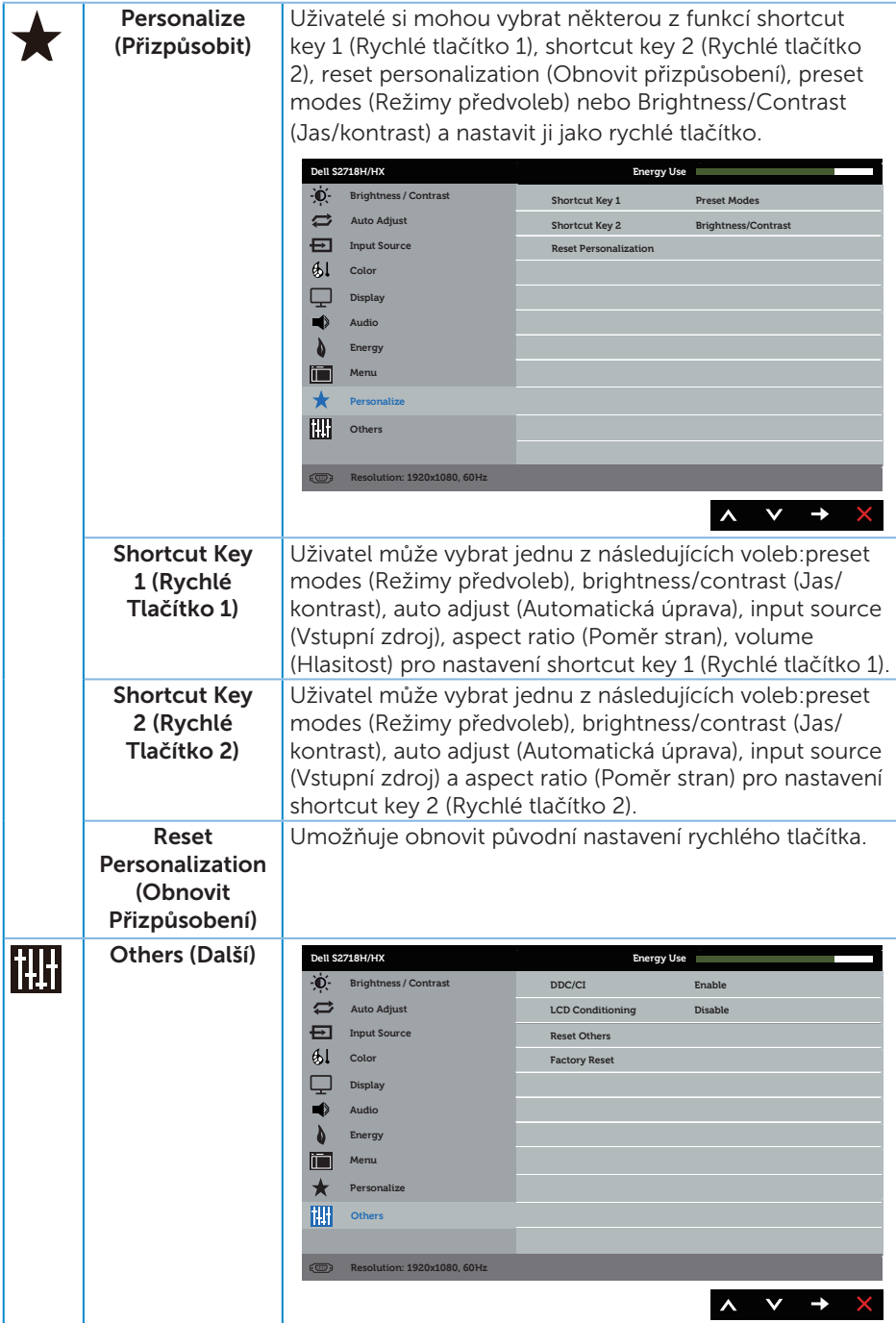

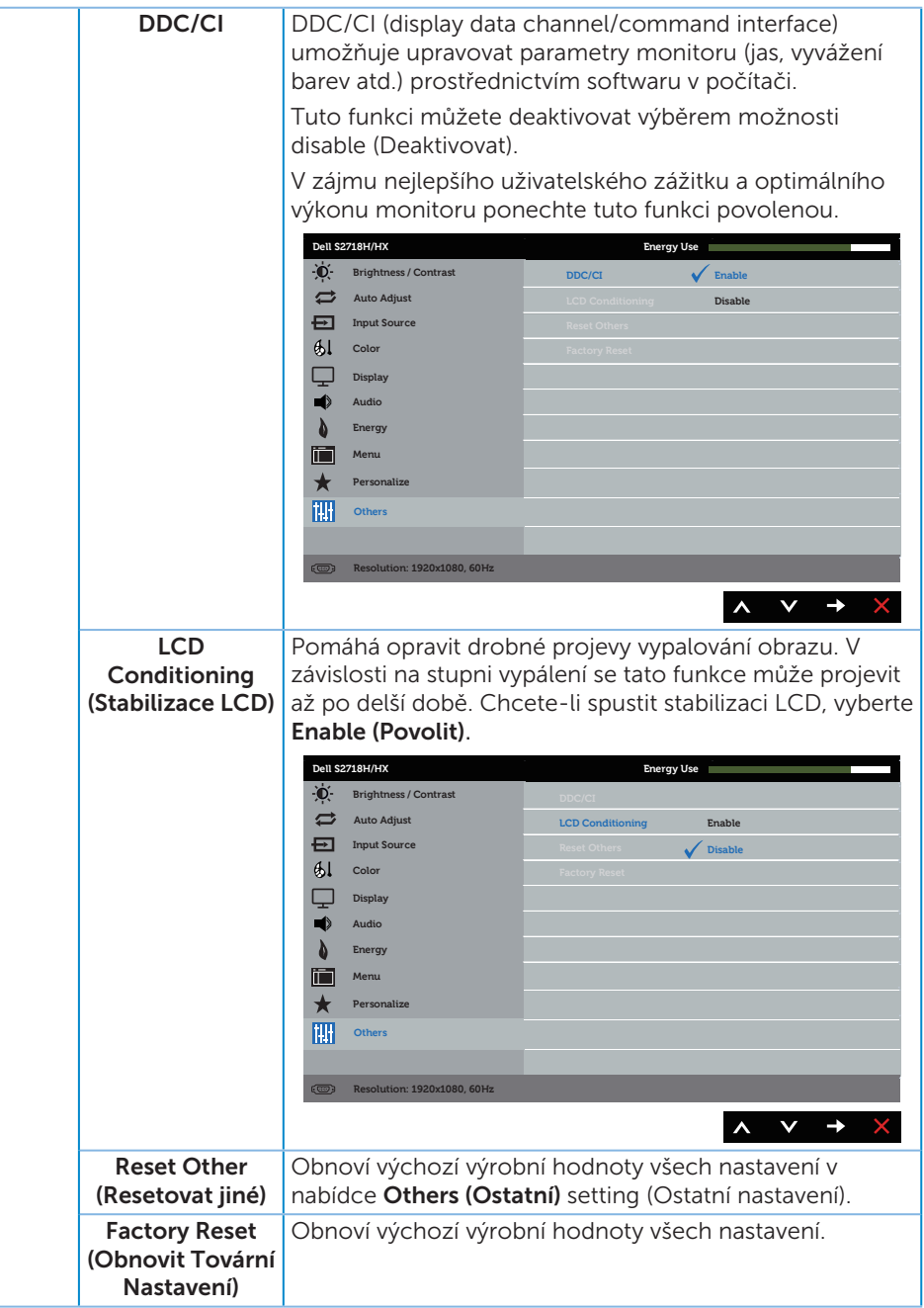

POZNÁMKA: V tomto monitoru je zabudována funkce automatické kalibrace jasu pro kompenzaci stárnutí LED.

#### Varovné zprávy OSD

Když je aktivována funkce Dynamic Contrast (Dynamický kontrast) (v těchto režimech předvoleb: Game (Hra) nebo Movie (Film)), je ruční nastavení jasu deaktivováno.

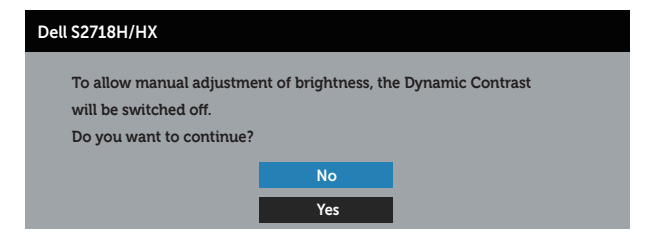

Když monitor nepodporuje některý režim rozlišení, zobrazí se následující zpráva:

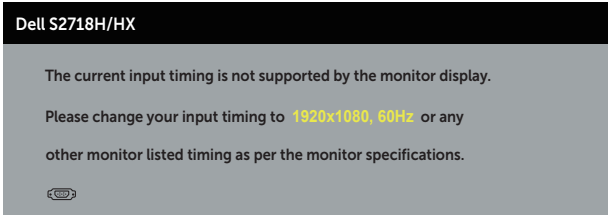

To znamená, že se monitor nemůže sesynchronizovat se signálem, který přijímá z počítače. Rozsahy horizontálních a vertikálních frekvencí tohoto monitoru viz část [Technické údaje monitoru](#page-10-1) . Doporučený režim je 1920 x 1080.

Před deaktivací funkce DDC/CI se zobrazí následující zpráva:

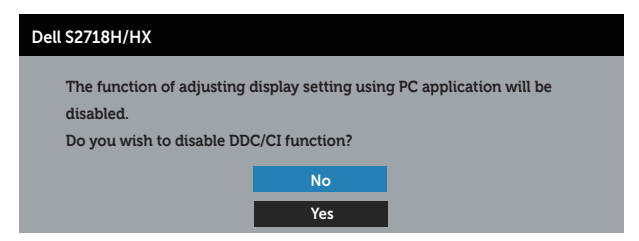

Když monitor přejde do režimu Power Save Mode (Úsporný režim), zobrazí se následující zpráva:

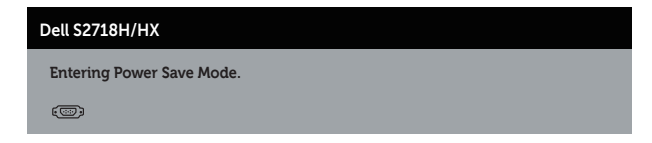

Po stisknutí některého tlačítka vyjma vypínače se v závislosti na vybraném vstupu zobrazí následující varovné zprávy:

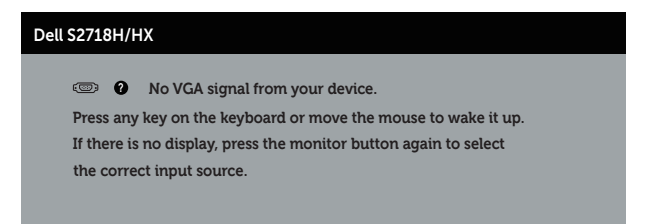

Pokud není připojen kabel VGA nebo HDMI, zobrazí se následující místní dialogové okno. Ponecháte-li monitor v tomto stavu, po 4 minutách přejde do úsporného režimu.

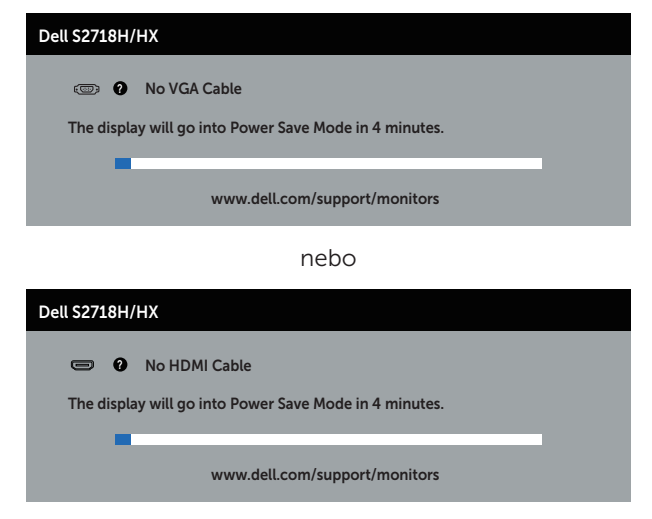

Další informace viz [Odstraňování problémů](#page-50-1).

## <span id="page-47-0"></span>Nastavení monitoru

### Nastavení maximálního rozlišení (s výjimkou Movie HDR (Film HDR) a Game HDR (Hra HDR))

Nastavení maximální rozlišení monitoru:

Operační systém Windows 7, Windows 8, Windows 8.1 a Windows 10:

- 1. V případě operačního systému Windows 8 a Windows 8.1 výběrem dlaždice Desktop (Pracovní plocha) přepněte na klasické zobrazení pracovní plochy
- 2. Klikněte pravým tlačítkem na pracovní plochu a vyberte možnost Screen Resolution (Rozlišení obrazovky).
- 3. Klikněte na rozevírací seznam Screen Resolution (Rozlišení obrazovky) a vyberte možnost 1920 x 1080.
- 4. Klikněte na tlačítko OK.

Pokud se nezobrazí 1920 x 1080 jako volba, zřejmě budete muset zaktualizovat grafický ovladač. V závislosti na počítači proveďte některý z následujících postupů: Máte-li stolní nebo přenosný počítač Dell:

∞ Přejděte na [www.dell.com/support](http://www.dell.com/support), zadejte servisní štítek počítače a stáhněte nejnovější ovladač k dané grafické kartě.

Pokud používáte (přenosný nebo stolní) počítač jiný, než Dell:

- ∞ Přejděte na webové stránky podpory vašeho počítače a stáhněte nejnovější ovladače grafické karty.
- ∞ Přejděte na webové stránky vaší grafické karty a stáhněte nejnovější ovladače grafické karty.

### Máte-li stolní počítač Dell nebo přenosný počítač Dell s přístupem k Internetu

- 1. Přejděte na www.dell.com/support, zadejte servisní značku a stáhněte nejnovější ovladač k dané grafické kartě.
- 2. Po nainstalování ovladačů pro vaši grafickou kartu zkuste znovu nastavit rozlišení 1920 x 1080.

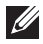

POZNÁMKA: Pokud nelze nastavit rozlišení 1920 x 1080, požádejte společnost Dell o informace o grafické kartě, která tato rozlišení podporuje.

### Máte-li stolní počítač, přenosný počítač nebo grafickou kartu jinou než Dell

Operační systém Windows 7, Windows 8, Windows 8.1 a Windows 10:

- 1. Pouze v případě operačního systému Windows 8 a Windows 8.1 výběrem dlaždice Desktop (Pracovní plocha) přepněte na klasické zobrazení pracovní plochy.
- 2. Klikněte pravým tlačítkem na plochu a vyberte Přizpůsobení.
- 3. Klikněte na Změnit nastavení zobrazení.
- 4. Klikněte na Upřesnit nastavení.
- 5. Určete dodavatele vaší grafické karty podle popisu v horní části okna (například NVIDIA, ATI, Intel atd.).
- 6. Vyhledejte aktualizovaný ovladač na webu výrobce karty (např. <http://www.ATI.com> NEBO [http://www.AMD.com](http://www.NVIDIA.com) ).
- 7. Po nainstalování ovladačů pro vaši grafickou kartu zkuste znovu nastavit rozlišení 1920 x 1080.

#### Nastavení maximálního rozlišení Movie HDR (Film HDR) a Game HDR (Hra HDR)

- 1. V operačním systému Windows 7, Windows 8, Windows 8.1, Windows 10.
- 2. V nabídce OSD vyberte volbu Movie HDR (Film HDR) nebo Game HDR (Hra HDR).
- 3. Klikněte pravým tlačítkem na pracovní plochu a klikněte na položku screen resolution (Rozlišení obrazovky).
- 4. Klikněte na rozevírací seznam Screen Resolution (Rozlišení obrazovky) a vyberte možnost 3840×2160.
- 5. Klikněte na tlačítko OK.
- **POZNÁMKA:** Pokud doporučené rozlišení nelze nastavit, kontaktujte výrobce počítače nebo zvažte zakoupení grafické karty, která bude doporučené rozlišení podporovat.

## <span id="page-49-0"></span>Používání náklonu

POZNÁMKA: Stojan je při expedici monitoru z výroby odmontován.

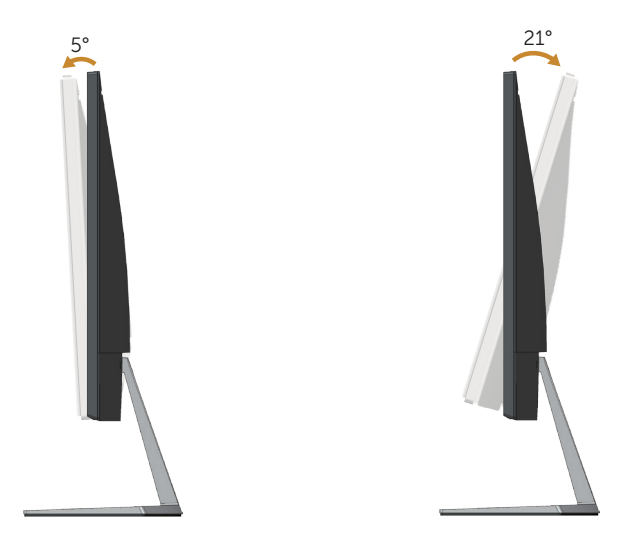

## <span id="page-50-1"></span><span id="page-50-0"></span>Odstraňování problémů

A VAROVÁNÍ: Před prováděním postupů v této části si přečtěte Bezpečnostní [pokyny](#page-57-2).

### Automatický test

Tento monitor obsahuje funkci auto-test, která umožňuje zkontrolovat správnou funkci displeje. Pokud jsou monitor a počítač správně zapojeny ale jeho obrazovka zůstane tmavá, spusťte funkci autotest displeje provedením následujícího postupu:

- 1. Vypněte počítač i monitor.
- 2. Odpojte všechny kabely videa od monitoru. Tímto způsobem se to monitoru nemusí týkat.
- 3. Zapněte monitor.

Pokud monitor funguje správně, rozpozná absenci signálu a zobrazí se jedna z následujících zpráv. V režimu automatického testu zůstane indikátor LED svítit bíle.

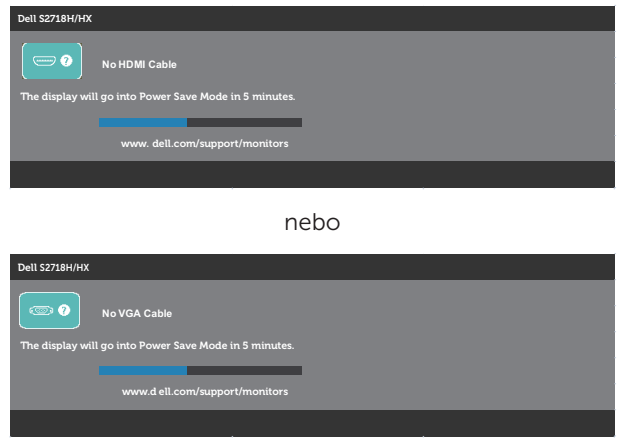

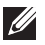

**20 POZNÁMKA:** Toto dialogové okno se rovněž zobrazí při normálním provozu systému, pokud je odpojen nebo poškozen videokabel.

4. Vypněte monitor a znovu zapojte videokabel. Pak zapněte počítač a monitor.

Pokud se po znovupřipojení kabelů obrazovka monitoru nerozsvítí, zkontrolujte grafickou kartu a počítač.

## <span id="page-51-0"></span>Integrovaná diagnostika

Tento monitor je vybaven integrovaným diagnostickým nástrojem, který pomáhá stanovit, zda zjištěnou abnormálnost obrazovky způsobuje problém monitoru nebo s počítače a grafické karty.

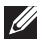

POZNÁMKA: Integrovanou diagnostiku lze spustit pouze, když je odpojen kabel videa a když se monitor nachází v režimu automatického testu.

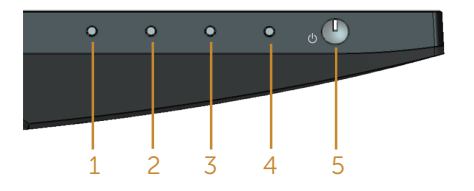

Pokyny pro spuštění integrované diagnostiky:

- 1. Zkontrolujte, zda je obrazovka čistá (žádné částečky prachu na povrchu obrazovky).
- 2. Odpojte kabel(y) videa od zadní strany počítače nebo monitoru. Monitor poté přejde do režimu automatického testu.
- 3. Stiskněte a podržte Tlačítko 1 po dobu 5 sekund. Zobrazí se šedá obrazovka.
- 4. Pečlivě zkontroluite, zda se na obrazovce nenacházejí abnormálnosti.
- 5. Znovu stiskněte Tlačítko 1 na dolní straně monitoru. Barva obrazovky se změní na červenou.
- 6. Zkontrolujte, zda se na obrazovce nacházejí nějaké abnormality.
- 7. Zopakujte kroky 5 a 6 a zkontrolujte zobrazení na zelené, modré, černé a bílé obrazovce a na obrazovce s textem.

Po zobrazení obrazovky s textem je test dokončen. Operaci ukončíte dalším stisknutím Tlačítka 1.

Pokud pomocí integrovaného diagnostického nástroje nezjistíte na obrazovce žádné abnormality, monitor funguje správně. Zkontrolujte grafickou kartu a počítač.

## <span id="page-52-0"></span>Obecné problémy

Následující tabulka obsahuje všeobecné informace o obecných problémech s monitorem a možná řešení:

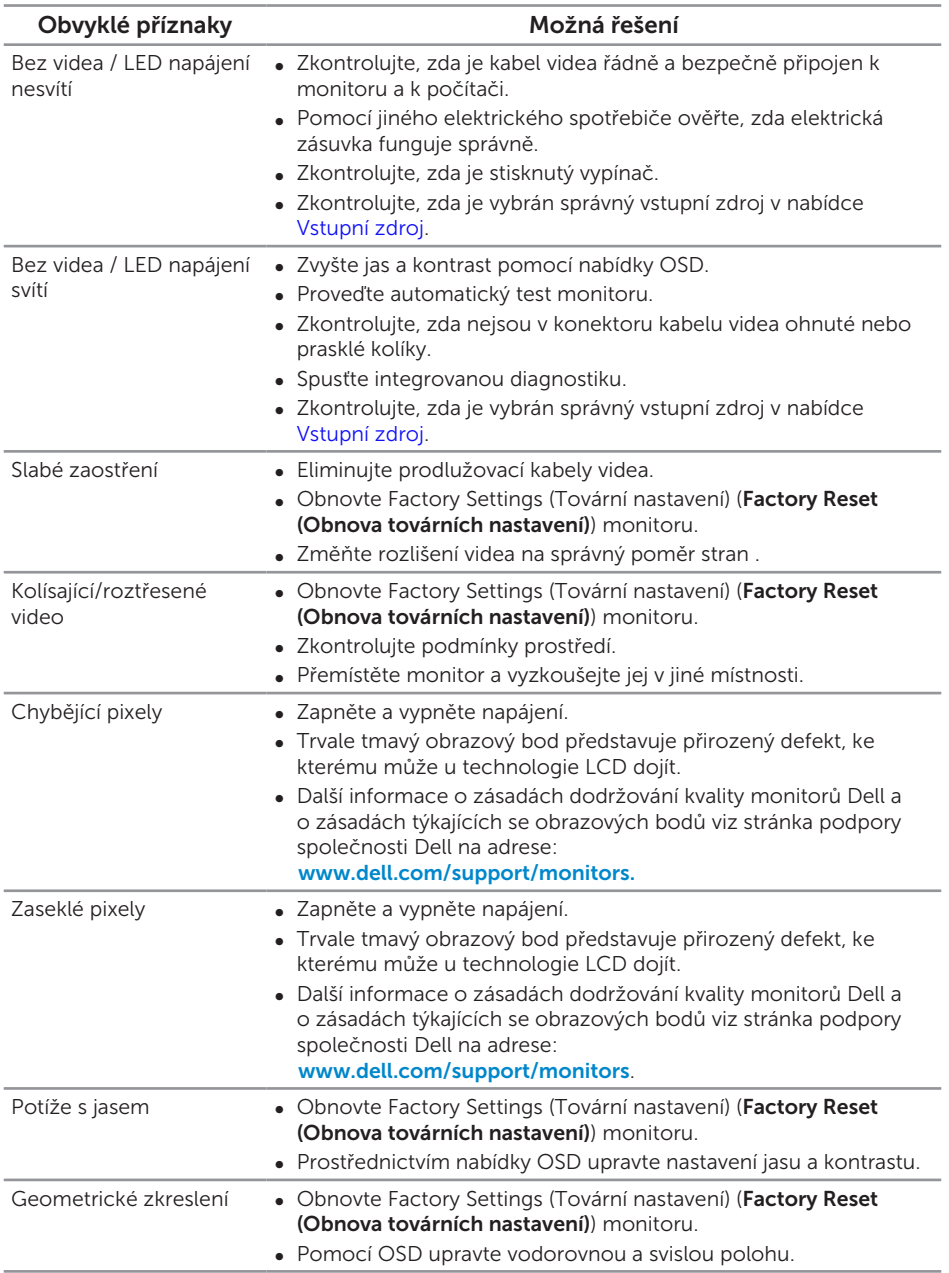

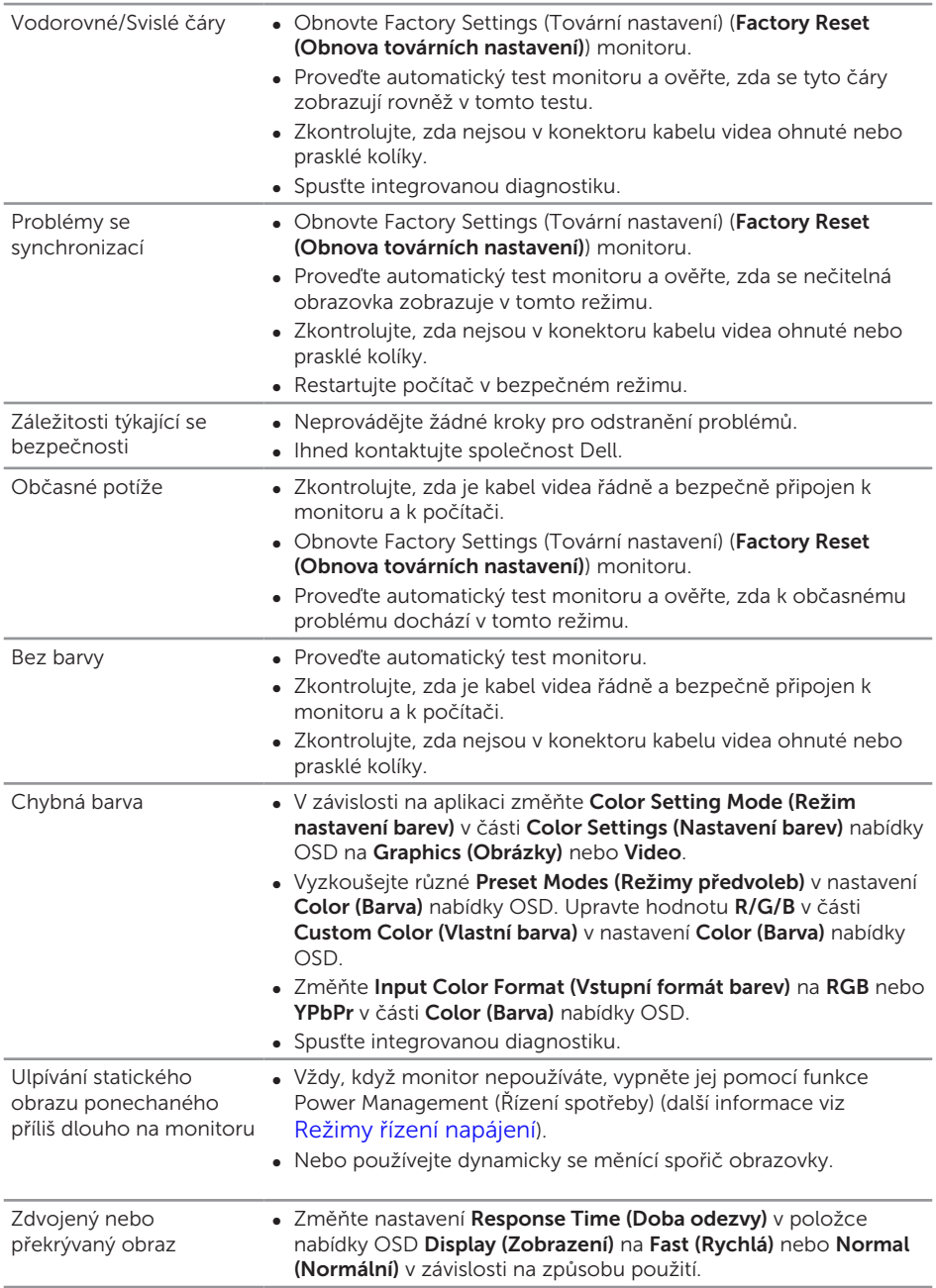

<span id="page-54-0"></span>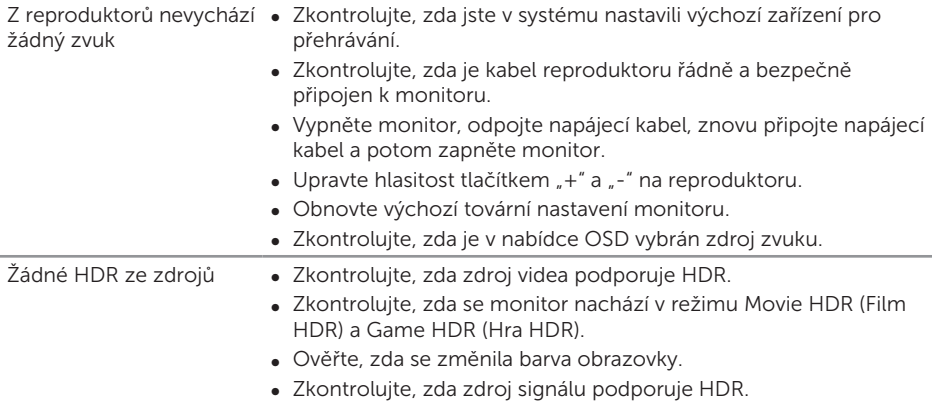

# Průvodce rychlým odstraňováním potíží

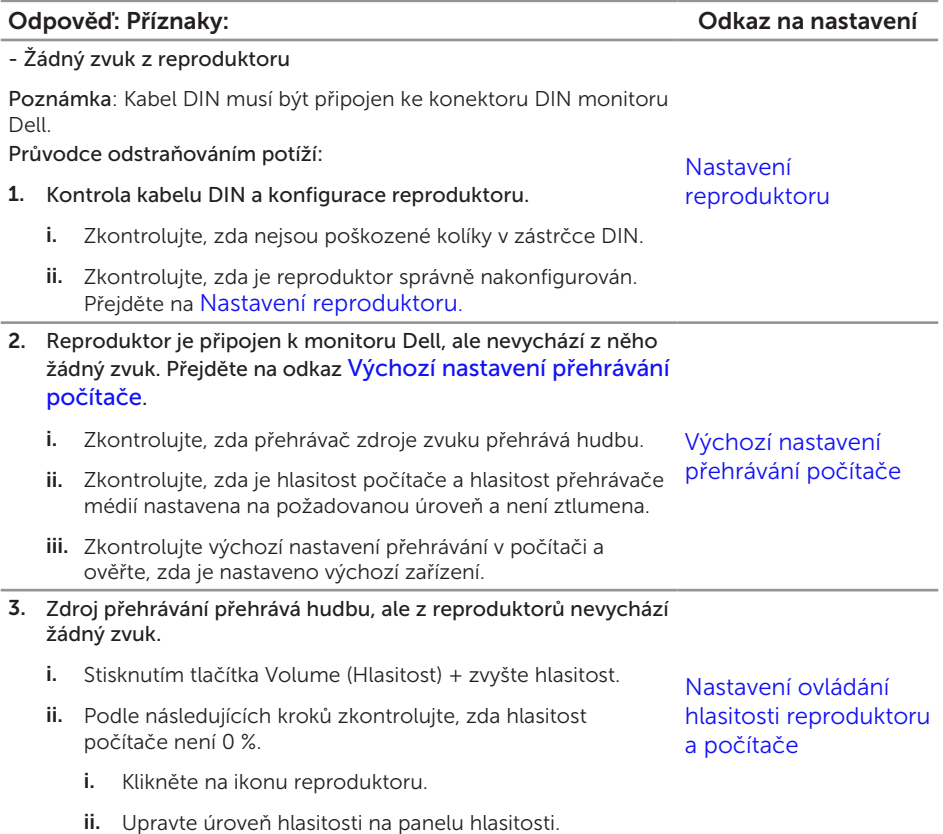

#### 4. Provedením následujících kroků nastavte možnosti ovládání hlasitosti.

- i. Klikněte pravým tlačítkem na ikonu reproduktoru.
- ii. Vyberte možnosti ovládání hlasitosti.
- iii. Klikněte na pole: Všechna zařízení, která aktuálně přehrávají zvuk.

#### - Nenormální zvuk (zkreslený nebo bzučící)

#### Průvodce odstraňováním potíží:

- 1. Z reproduktoru vychází nenormální zvuk.
	- i. Zkontrolujte, zda je zástrčka DIN řádně zasunutá a není uvolněná.
	- ii. Odpojte a připojte kabel DIN, aby bylo zajištěno, že je plně usazen.
	- iii. Zkuste zvýšit a snížit úroveň hlasitosti.
	- iv. Sledujte, zda se nenormální zvuk bude měnit se změnou hlasitosti.
	- v. Zkontrolujte, zda je reproduktor řádně usazen na stojánku monitoru.

#### C: Příznaky: Odkaz na nastavení

- Nízká úroveň výstupu zvuku

Průvodce odstraňováním potíží:

- 1. Úroveň hlasitosti zdroje zvuku je vysoká.
	- i. Stisknutím tlačítka Volume (Hlasitost) + zvyšte hlasitost.

#### - Nevyvážený zvuk z reproduktorů

#### Průvodce odstraňováním potíží:

Podle následujících kroků zkontrolujte nastavení Volume Balance (Vyvážení hlasitosti) počítače:

- 1. Podle následujících kroků zkontrolujte nastavení Volume Balance (Vyvážení hlasitosti) počítače:
	- i. Klikněte pravým tlačítkem na ikonu reproduktoru.
	- ii. Vyberte volbu Playback devices (Přehrávací zařízení).
	- iii. Klikněte pravým tlačítkem na volbu Default Playback devices (Výchozí přehrávací zařízení) a vyberte možnost Properties (Vlastnosti).
	- iv. Vyberte volbu Levels (Úrovně) a klikněte na volbu Balance (Vyvážení). Hodnoty L a R musí být totožné.

[Nastavení ovládání](#page-28-2)  [hlasitosti reproduktoru](#page-28-2)  [a počítače](#page-28-2)

[Nastavení ovládání](#page-28-2)  [hlasitosti reproduktoru](#page-28-2) 

[a počítače](#page-28-2)

[Nastavení](#page-22-1)  [reproduktoru](#page-22-1)

[Nastavení ovládání](#page-28-2)  [hlasitosti reproduktoru](#page-28-2)  [a počítače](#page-28-2)

#### D: Příznaky: Odkaz na nastavení

[Nastavení ovládání](#page-28-2)  [hlasitosti reproduktoru](#page-28-2) 

[a počítače](#page-28-2)

B: Příznaky: Christian Christian Christian Christian College Christian Christian Christian Christian Christian

## <span id="page-56-0"></span>Specifické problémy s produktem

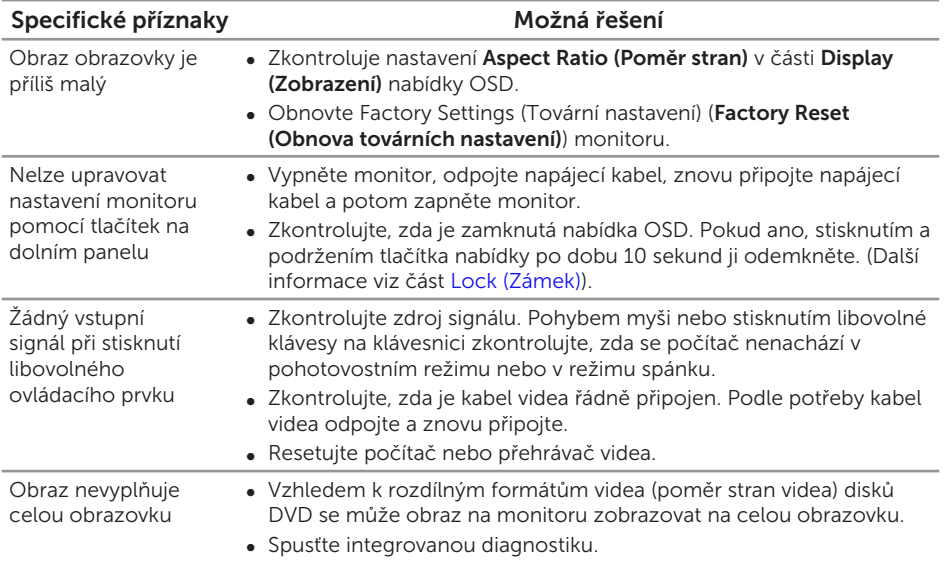

## <span id="page-57-0"></span>Příloha

#### <span id="page-57-2"></span>VAROVÁNÍ: Bezpečnostní pokyny

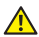

VAROVÁNÍ: Použití ovládacích prvků, změn nastavení nebo postupů jiným způsobem, než jak je určeno v této dokumentaci, může způsobit úrazy vysokým napětím, elektrickým proudem nebo mechanickými vlivy.

Informace o bezpečnostních pokynech viz *Příručka s produktovými informacemi*.

## Sdělení komise FCC (pouze USA) a informace o dalších předpisech

Sdělení komise FCC a další regulatorní informace viz webové stránky pro dodržování předpisů na adrese [www.dell.com/regulatory\\_compliance](http://www.dell.com/regulatory_compliance).

## <span id="page-57-1"></span>Kontaktování společnosti Dell

#### Zákazníci v USA mohou volat na číslo 800-WWW-DELL (800-999-3355).

POZNÁMKA: Pokud nemáte aktivní připojení k Internetu, můžete vyhledat  $\mathscr{M}$ kontaktní informace na faktuře, ústřižku k balení, účtence nebo v katalogu produktů Dell.

Společnost Dell poskytuje řadu možností podpory a služeb online a prostřednictvím telefonu. Dostupnost se liší podle země a výrobku a je možné, že některé služby nebudou ve vaší oblasti k dispozici.

#### Online přístup k obsahu podpory pro monitor:

1. Navštivte www.dell.com/support/monitors.

#### Kontaktování společnosti Dell ohledně odbytu, technické podpory nebo služeb pro zákazníky:

- 1. Navštivte [www.dell.com/support](http://www.dell.com/support/monitors).
- 2. V rozbalovacím menu Choose A Country/Region (Zvolte zemi/region) ve spodní části stránky zkontrolujte, zda je vaše země uvedená v seznamu.
- 3. Klikněte na Contact Us (Kontakt) vlevo na stránce.
- 4. Podle potřeby vyberte příslušný odkaz na službu nebo podporu.
- 5. Zvolte způsob kontaktování společnosti Dell, který vám vyhovuje.
- VAROVÁNÍ: V případě monitorů s lesklým rámečkem je třeba dobře zvážit umístění monitoru, protože se od rámečku může odrážet okolní světlo a lesklé povrchy a způsobovat rušení.